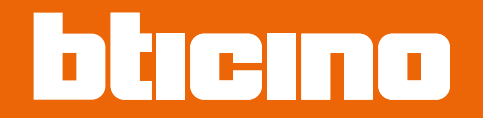

*Yazılım Kılavuzu*

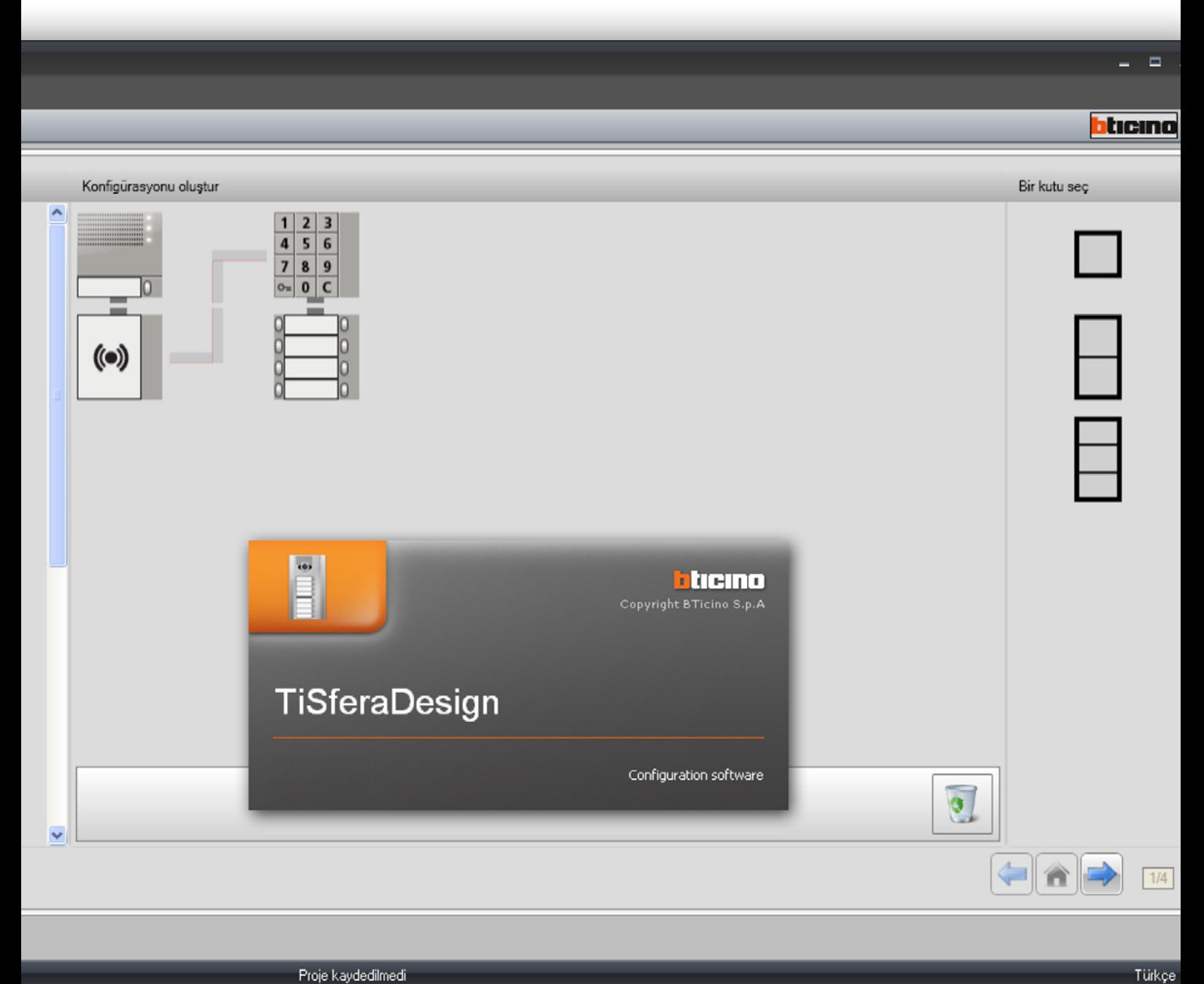

Proje kaydedilmedi

*Yazılım Kılavuzu*

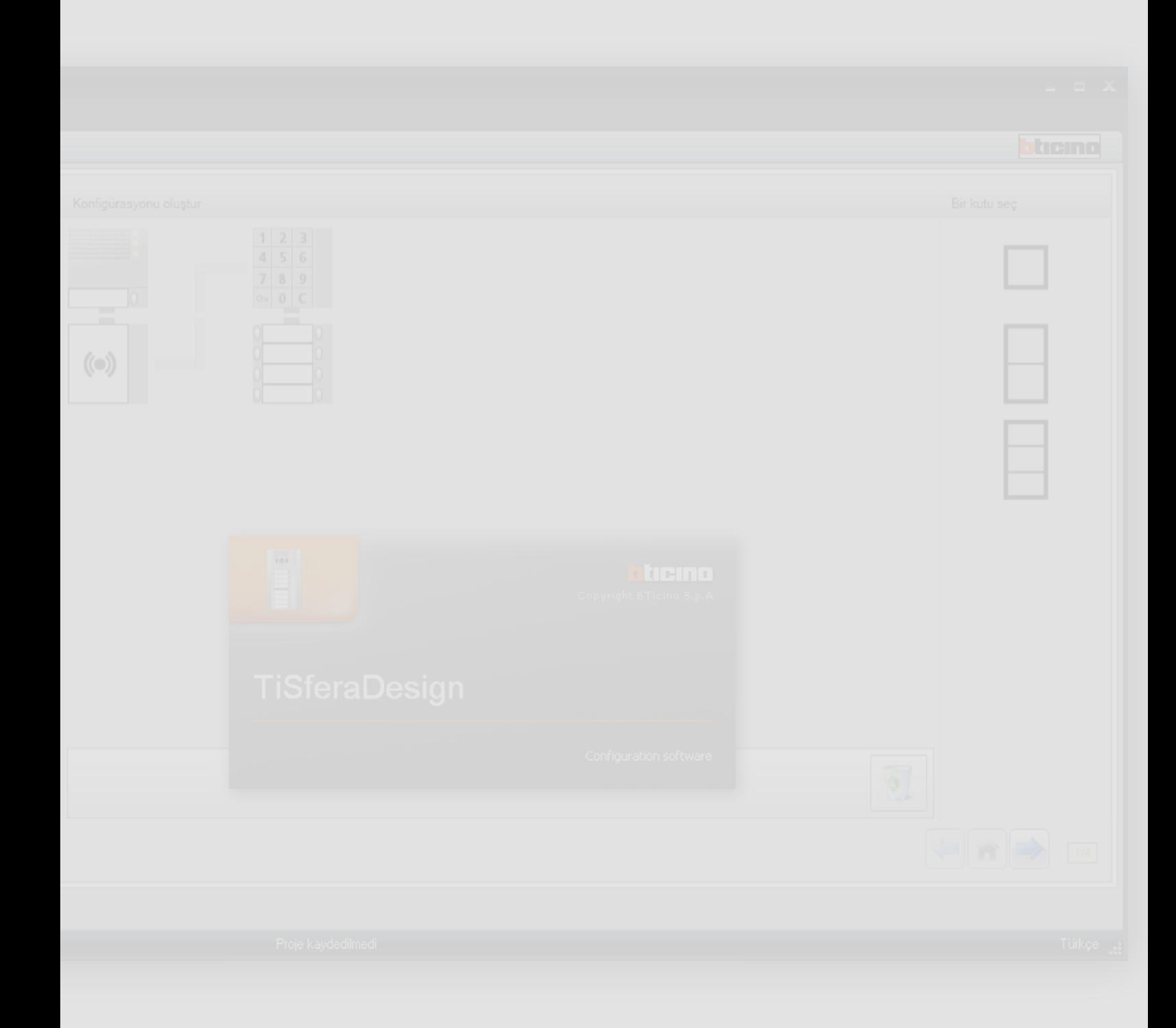

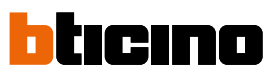

*Yazılım Kılavuzu*

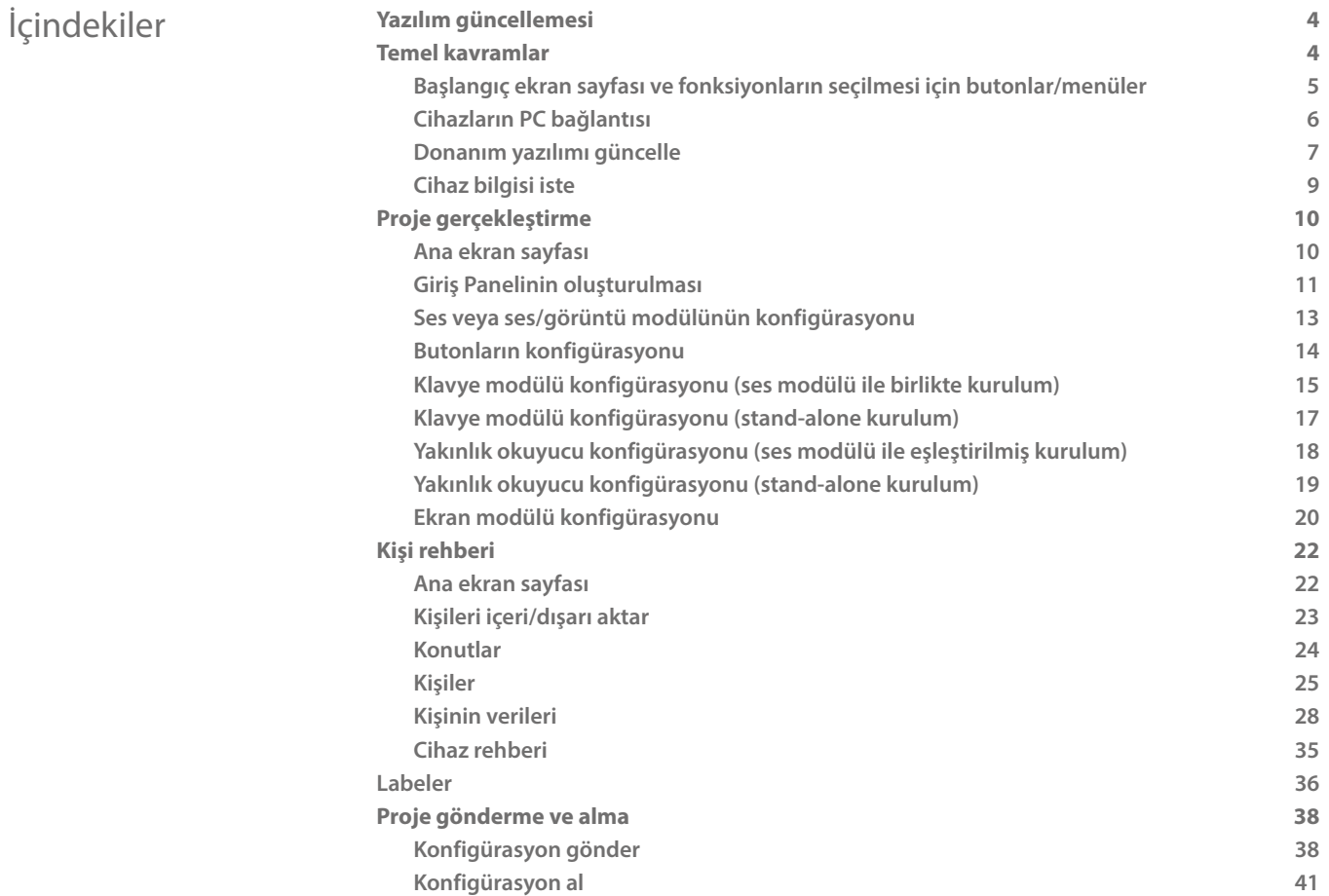

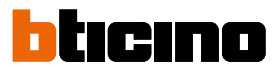

### <span id="page-3-0"></span>**Yazılım güncellemesi**

TiSferaDesign yazılımı, kurulduktan sonra, online olası daha güncel sürümlerin mevcudiyetini otomatik olarak arayacaktır.

Sürümlerin mevcut olmaları halinde, çalıştırılabilir yeni dosyanın kaydetme yolu sorulacaktır.

Her halükarda güncel sürüm ile çalışmaya devam etmek ve güncellemeyi daha sonra kurmak mümkün olacaktır.

### **Temel kavramlar**

TiSferaDesign yazılımı, giriş panelinin kolay ve sezgisel bir prosedür aracılığı ile gereksinimler uyarınca oluşturulduğu bir projenin yaratılması aracılığı ile Sfera giriş panellerinin konfigürasyonunu sağlar; ayrıca yazılım, konfigürasyon üzerinde bir kontrol gerçekleştirir ve olası hataları bildirir.

TiSferaDesign, gelecekte bir rehber gerektiren tüm Bticino uygulamaları tarafından kullanılabilir olacak olan yerel bir veritabanı yaratarak rehberi de yönetir. Kurucu, sistemin tipine göre kişileri seviyeler (Siteler; Binalar; Evler) halinde organize edebilir. Her kişiye, adı ve soyadı ile birlikte, atanmış badge'lere ilişkin veriler, giriş kodları ve benzerleri dahil, giriş panelini oluşturan modüllerin konfigürasyonu için kurucuya yararlı tüm bilgiler eşleştirilebilecektir.

#### **Yeni bir proje yaratılması**

- TiSferaDesign yazılımını başlatın.
- Yeni bir proje gerçekleştirin.
- Verileri cihazlara gönderin.

#### **Mevcut bir projenin değiştirilmesi**

- Güncel konfigürasyonun verilerini, giriş panelini oluşturan cihazlardan alın.
- Olası değişiklikleri uygulayın.
- Değiştirilmiş projenin verilerini cihazlara gönderin; olası sonraki değişiklikler için projeyi kaydetmek mümkündür

Ayrıca TiSferaDesign ile cihazların donanım yazılımı sürümünün BTicino tarafından çıkarılmış yeni revizyonlar ile güncellenmesi olanağı mevcuttur (Donanım yazılımı güncelle fonksiyonu).

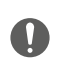

*TiSferaDesign yazılımının doğru işlemesi için cihazlar, tedarik dahilinde verilmiş ilgili talimat kağıtlarında belirtilen bilgiler uyarınca kurulmalıdır.*

#### **Başlangıç ekran sayfası ve fonksiyonların seçilmesi için butonlar/menüler**

Programa girildiğinde, aşağıdakileri gerçekleştirmenin mümkün olduğu başlangıç ekran sayfası belirir:

- Yeni bir proje yaratmak
- Mevcut bir projeyi açmak
- Cihazlardan konfigürasyonu almak
- Cihazlara ilişkin bilgileri görüntülemek
- Cihazların donanım yazılımını güncellemek
- Dili seçmek

<span id="page-4-0"></span> $\blacklozenge$ 

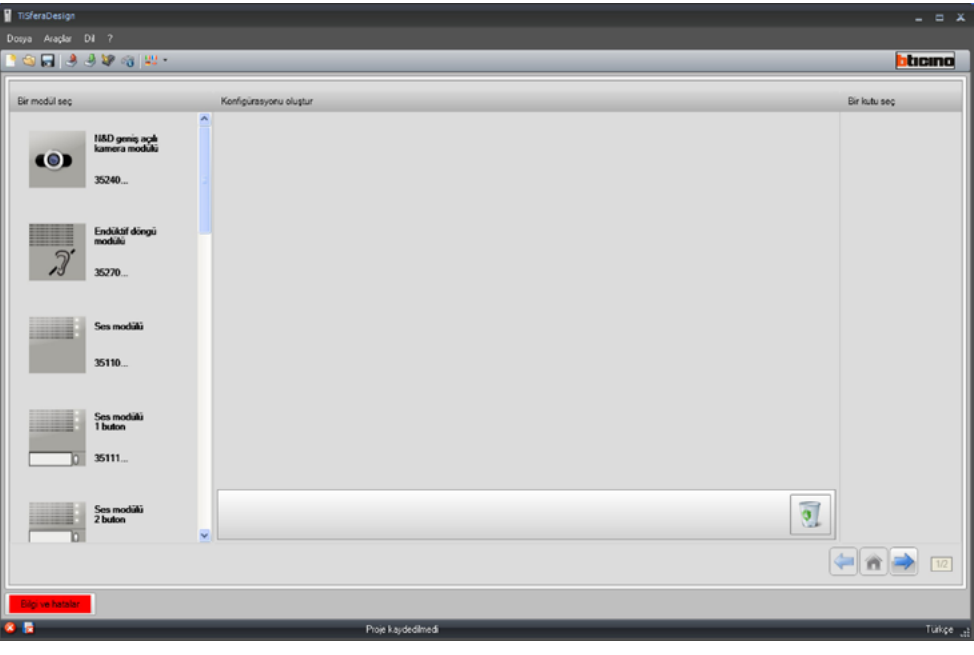

TiSferaDesign ile gerçekleştirilebilir tüm fonksiyonlar, araç çubuğunda mevcut ikonlara müdahale edilerek veya açılan menüler açılıp çeşitli kalemler seçilerek seçilebilir. Araç çubuğunda aşağıdaki fonksiyonlar mevcuttur:

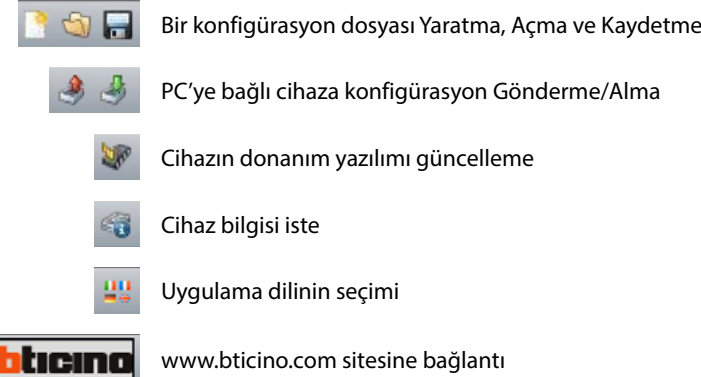

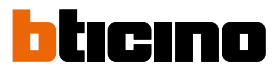

#### <span id="page-5-1"></span><span id="page-5-0"></span>**Cihazların PC bağlantısı**

**Konfigürasyon Gönder** veya **Al**, **Donanım yazılımı güncelle** ve **Cihaz bilgisi iste** uygulamak için, bir USB-miniUSB kablo kullanarak cihazları PC'ye bağlamak gerekir. **Donanım yazılımı güncellemesi için, cihazı beslemek gerekir.**

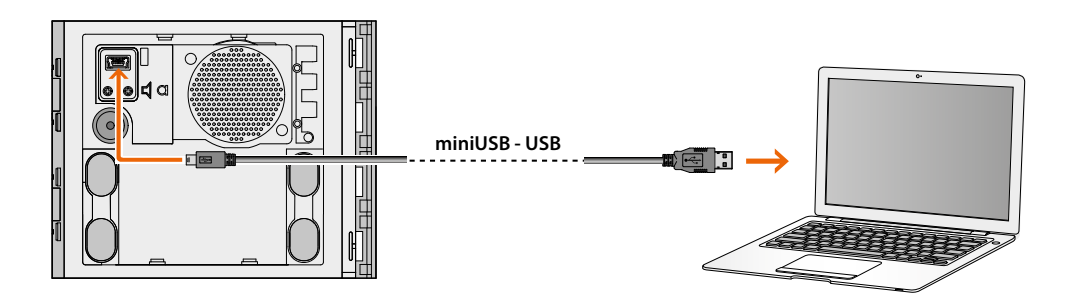

Bir cihazın bağlanma anında, sürücülerin kurulma talebi belirebilir; **işletim sistemi tarafından verilen bilgileri izleyerek, kurmayı daima talep edildiğinde uygulayın.**

USB kablosu aracılığı ile bağlanmış cihaz, sanal port (VIRTUAL COM) olarak PC tarafından algılanır; TiSferaDesign yazılımı bunun adresini otomatik olarak algılar (ör. COM7).

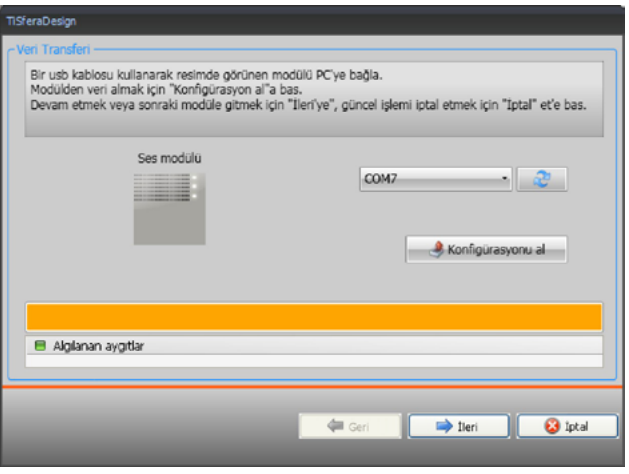

Bir projenin yaratılması ve bir dosyaya kaydedilmesi, cihaz ile bağlantıyı gerektirmez.

#### **Donanım yazılımı güncelle**

Cihazların donanım yazılımı güncellemesini uygulamayı sağlar.

#### **Uygulama**:

<span id="page-6-0"></span> $\blacklozenge$ 

• Araç açılan menüsünden Donanım Yazılımı güncelle ibaresini seçin. **.fwz** uzantılı Donanım Yazılımı dosyasının aranması için aşağıdaki pencere görüntülenir.

**Not:** güncellenmiş donanım yazılımı www.homesystems-legrandgroup.com web sitesinde mevcuttur.

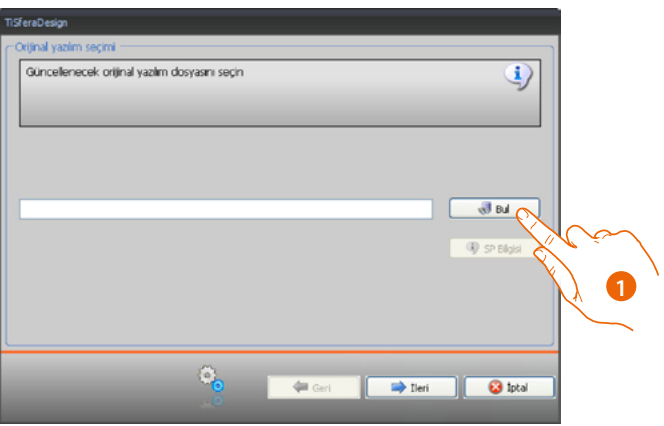

- 1. **Ara**'yı tıklayın.
- 2. Dosyayı seçin ve devam etmek için **Aç**'ı tıklayın.

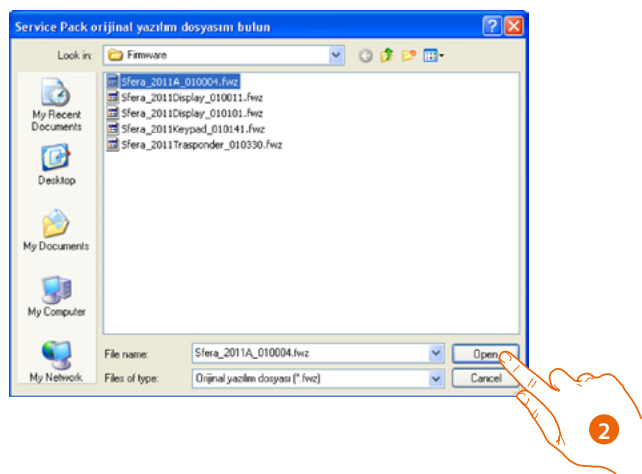

 $\blacklozenge$ 

*Yazılım Kılavuzu*

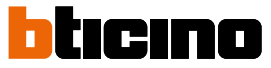

• **Info SP** düğmesi seçilen ürün yazılımının sürümünü bilmenizi sağlar.

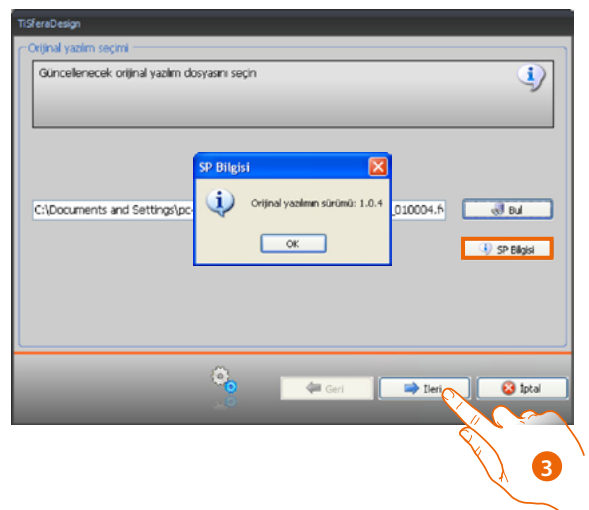

- 3. Devam etmek için **İleri** tıklayın.
- SCS BUS'a bağlanarak cihazı besler.
- Cihazı PC'ye bağlayın ve yazılımın tanımasını bekleyin (*A*).

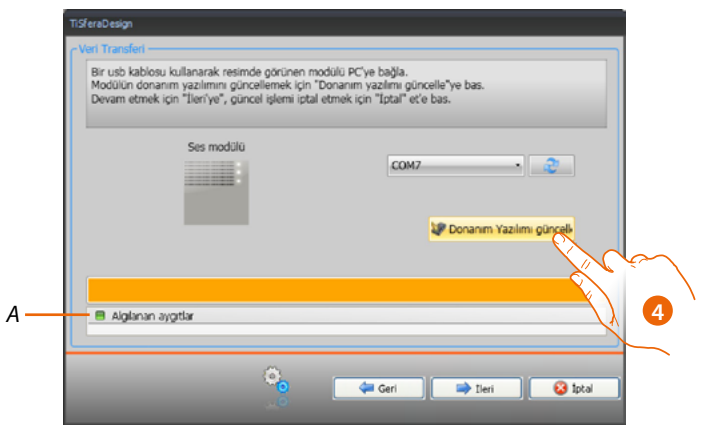

4. Donanım **Yazılımı Güncelle'**yi tıklayın.

### **Cihaz bilgisi iste**

PC'ye bağlı cihaza ilişkin bazı bilgileri görüntülemeyi sağlar.

#### **Uygulama:**

<span id="page-8-0"></span> $\blacklozenge$ 

- Araç açılır menüsünden **Cihaz bilgisi iste** öğesini seçin.
- Cihazı PC'ye bağlayın ve yazılımın tanımasını bekleyin (*A*).

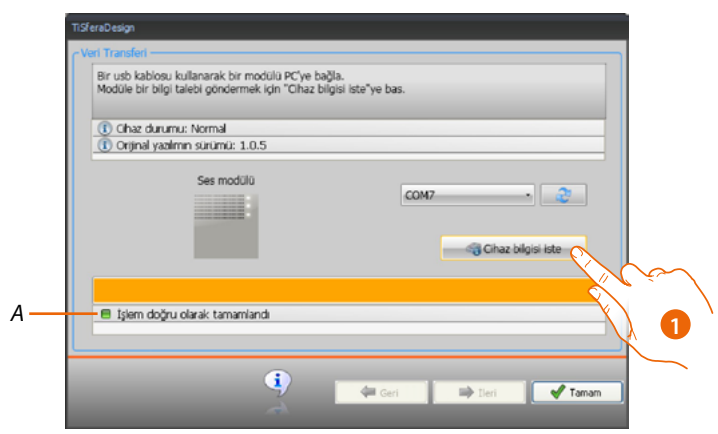

1. **Cihaz bilgisi iste**'yi tıklayın.

Cihazın donanım ve yazılım özelliklerinin belirtildiği bir ekran sayfası görüntülenir.

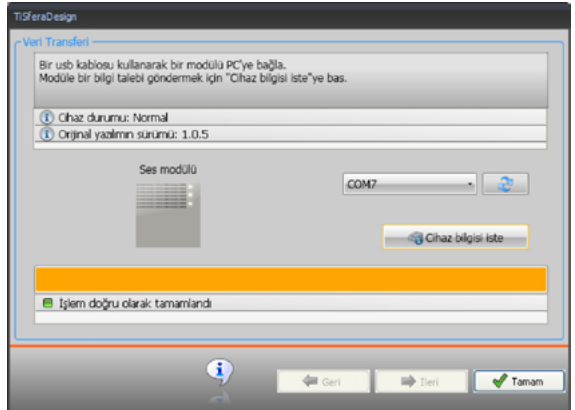

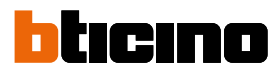

### <span id="page-9-0"></span>**Proje gerçekleştirme**

#### **Ana ekran sayfası**

Ana ekran sayfası üç alana ayrılmıştır:

**Bir modül seç**: Bu alanda, mevcut ürünlerin listesi mevcuttur; bu liste, ekran sayfasının orta alanında mevcut, önceden seçilmiş cihazlara göre güncellenir.

**Konfigürasyonu oluşt**ur: Giriş Panelini oluşturacak olan cihazları bu alana sürükleyin.

**Bir kutu seç**: Giriş panelinin oluşturulması esnasında yazılım, kullanılan modül sayısına göre modüler konfigürasyonu sunar; sunulan konfigürasyon, istenen modülerlik bu sütunda seçilerek isteğe uyarlanabilir.

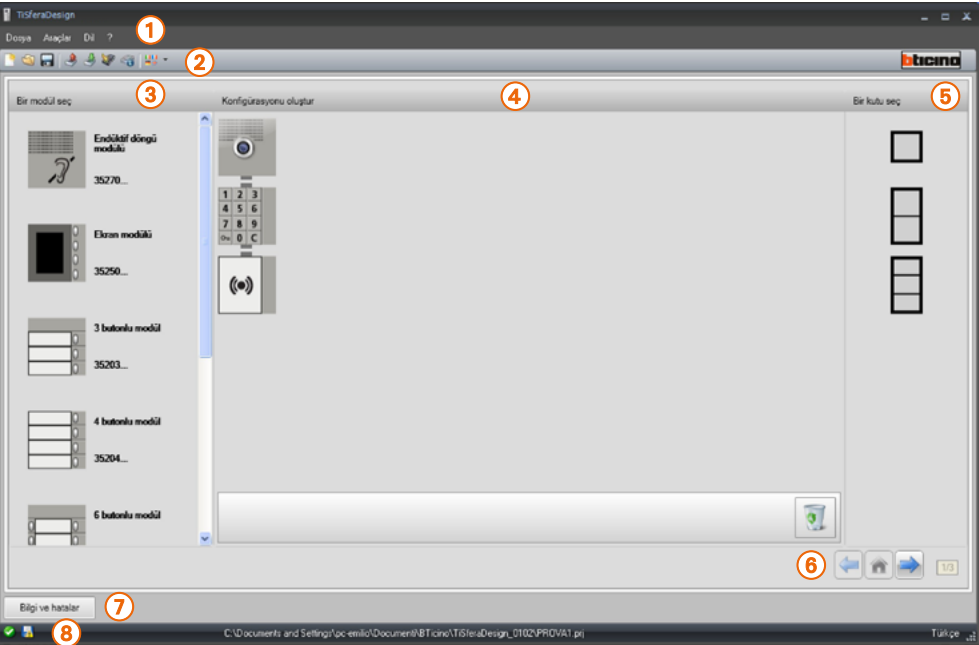

- 1. Açılan menü
- 2. Butonlu menü
- 3. Mevcut ürünler
- 4. Seçilmiş ürünler
- 5. Modüler çözümler
- 6. Gezinme butonları
- 7. Hata bildirme
- 8. Dosya kaydetme bilgisi

Ekran sayfasının üst kısmında, projenin yönetilmesini sağlayan menüler ve butonlar mevcuttur; üç bölgeye ayrılmış orta kısımda Giriş panelinin oluşturulması gerçekleştirilir.

#### **Gezinme butonları**

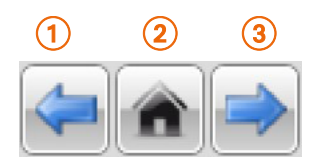

- 1. Bir önceki sayfa
- 2. Başlangıç sayfası
- 3. Bir sonraki sayfa

#### **Giriş Panelinin oluşturulması**

<span id="page-10-0"></span> $\blacklozenge$ 

Giriş Paneli, mevcut modüller arasından seçilmiş gerekli modüller orta kısma sürüklenerek oluşturulur.

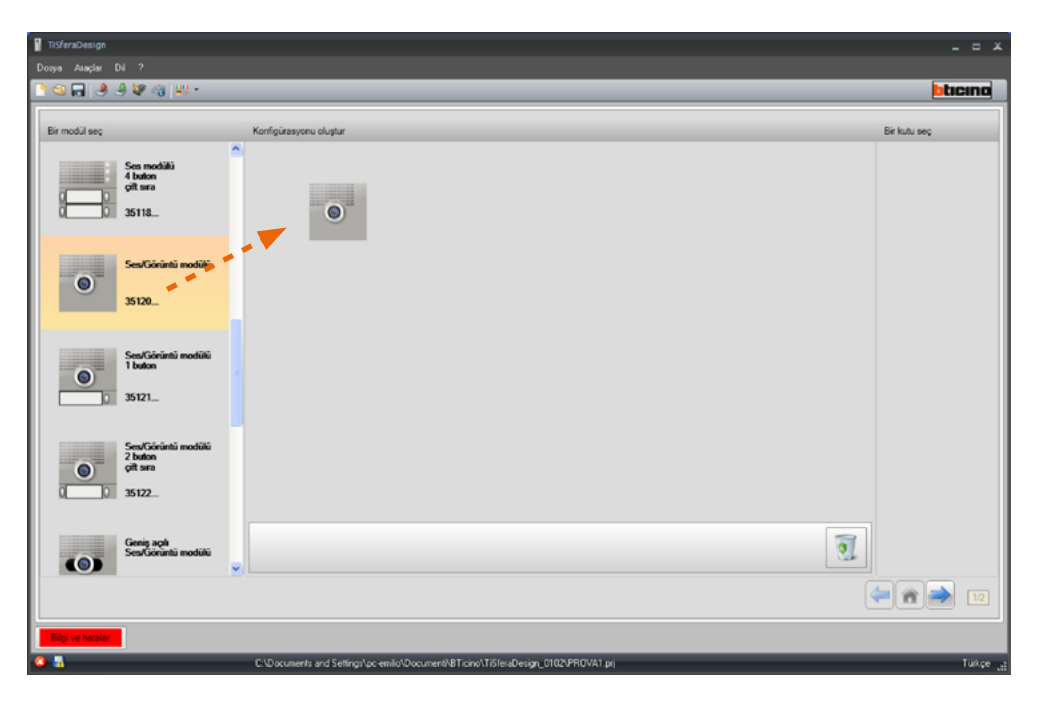

Bir modülü (örneğin ses/görüntü modülü) sürükledikten sonra mevcut modüllerin listesi, sadece söz konusu modüle eşleştirilebilir modülleri göstererek güncellenir; sağdaki alanda ise TiSferaDesign tarafından sunulan çözüme alternatif olarak seçmenin mümkün olduğu farklı modüler çözümler belirir.

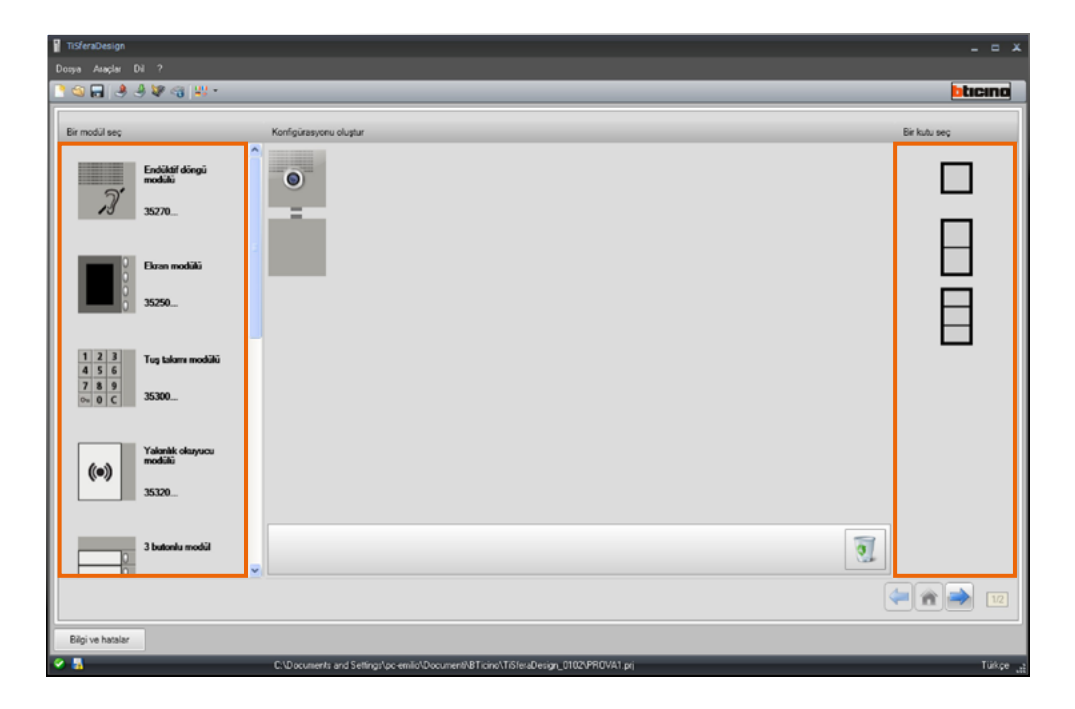

 $\blacklozenge$ 

*Yazılım Kılavuzu*

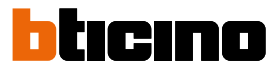

Gerekli tüm cihazları orta alana sürükleyerek Giriş Panelini tamamlayın.

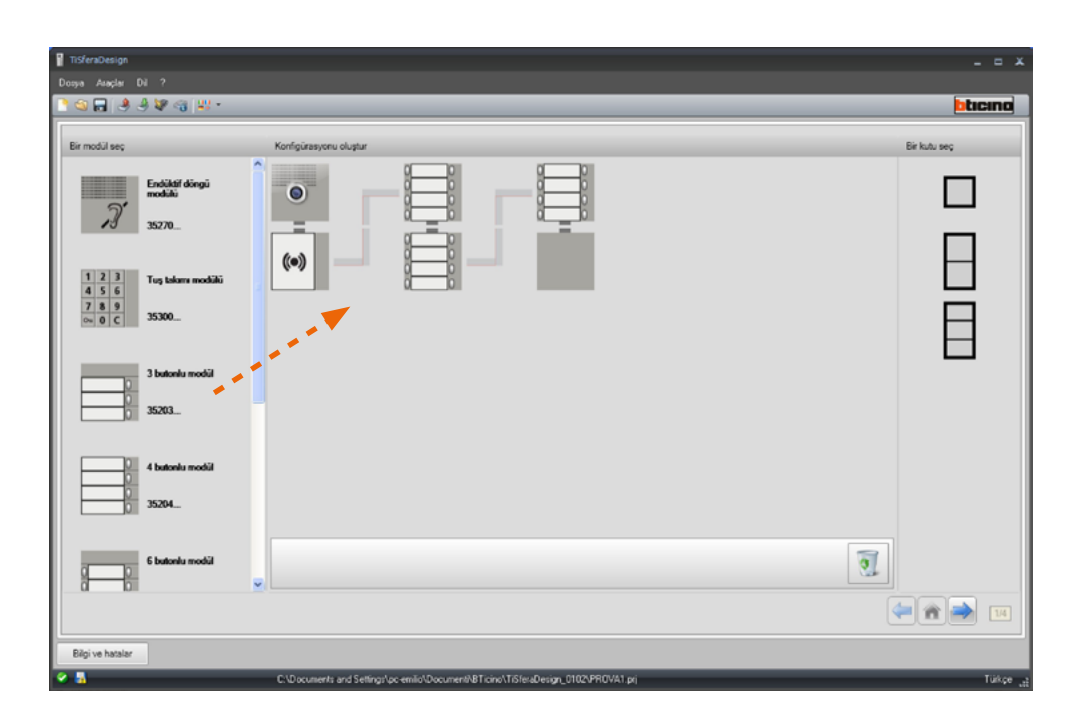

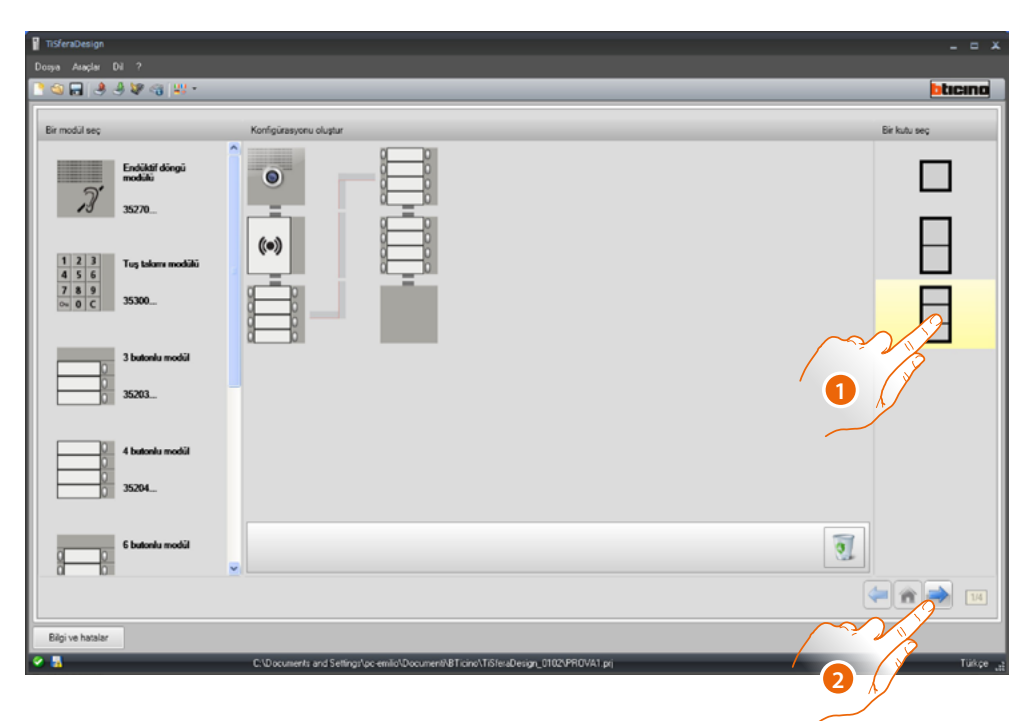

- 1. TiSferaDesign tarafından önerilen çözüm tatmin edici değilse, kullanılacak modüler çözümü seçin. Orta alandaki cihazlar, 2 veya daha fazla destek şasisi /takım kutusu kullanılıyorsa, kabul edilecek kablolama göstergesinin ilavesi ile seçilen çözüme göre sipariş edilir.
- 2. Seçilen tek cihazların parametrelerinin konfigürasyonuna gitmek için tıklayın.

#### **Ses veya ses/görüntü modülünün konfigürasyonu**

<span id="page-12-0"></span> $\blacklozenge$ 

Ses veya ses/görüntü modülünün konfigürasyonu, aşağıdaki düzenlemeleri öngörür:

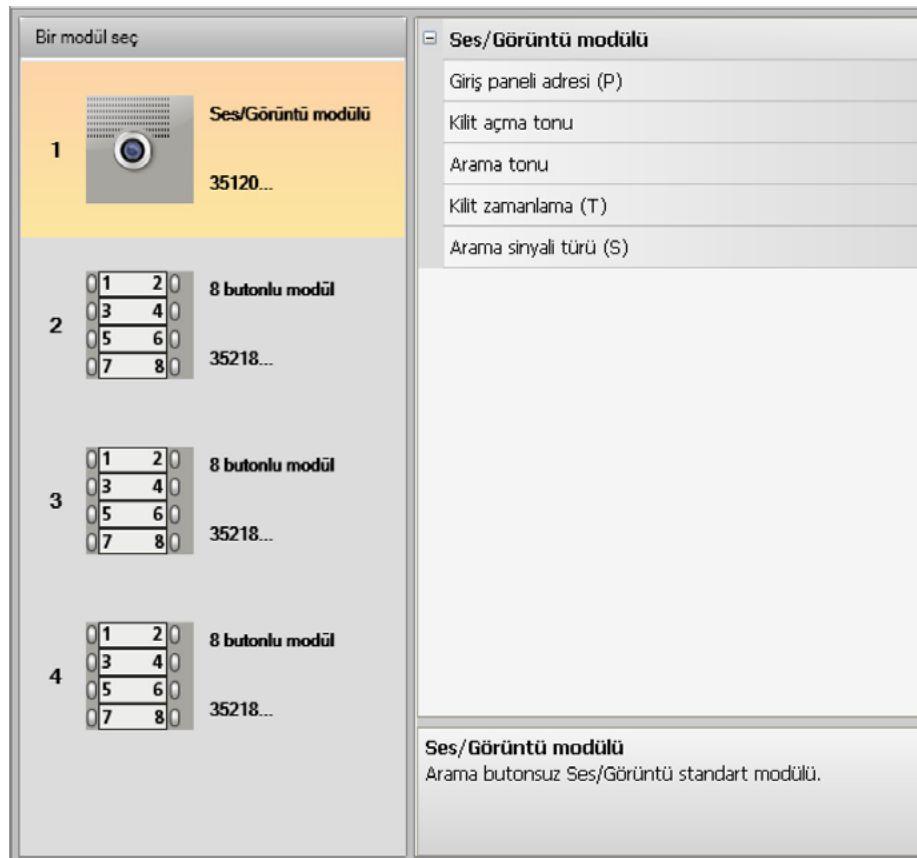

- **Giriş paneli adresi (P)** Giriş Panelinin Adresi (0 ile 99 arası).
- **Kilit açma tonu**

Bu fonksiyon etkinleştirildiğinde ses modülü, eşleştirilmiş kilidin rölesi etkin kılındığında bir bip sesi çıkaracaktır.

• **Arama tonu**

Bu fonksiyon etkinleştirildiğinde ses modülü, arama butonlarına basıldığında bir bip sesi çıkaracaktır.

- **Kilit zamanlama (T)** Eşleştirilmiş kilidin rölesinin etkin kılınma süresi (1 ile 10 saniye arasında düzenlenebilir veya kilit açma butonu üzerine basma süresi kadar).
- **Arama sinyali türü (S)** Dahili ünitenin ayarlarıyla birlikte, iç ünitedeki zil tipini belirler, değişik giriş panellerinden gelen çağrıları ayırt etmeyi sağlar.

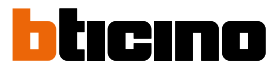

#### **Butonların konfigürasyonu**

<span id="page-13-0"></span> $\blacklozenge$ 

Temel konfigürasyonda düğmeler devre dışı bırakılmıştır, konfigüre etmek için açılan menüdeki (popup)ibarelerden birini seçin.

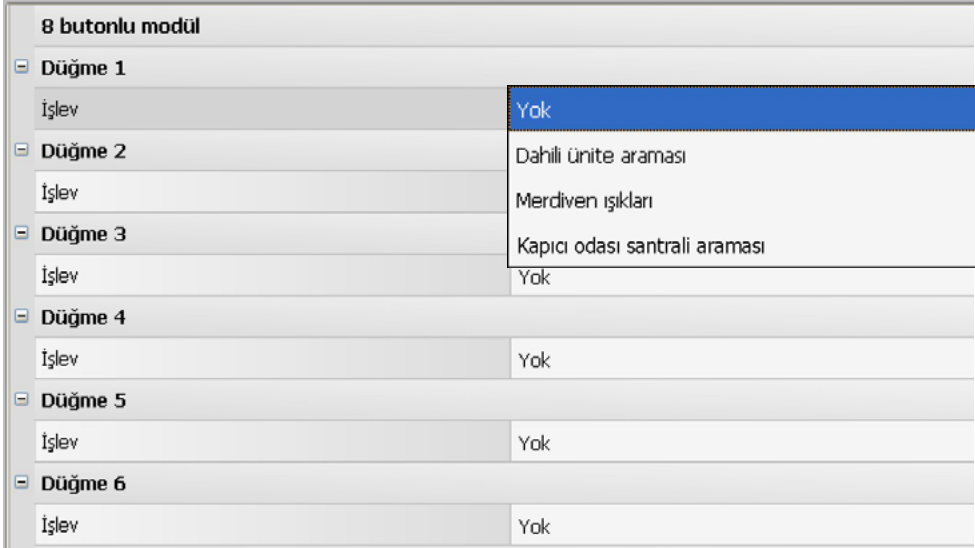

• **Yok**

Buton devre dışı

- **Dahili ünite araması**
- **Merdiven ışıkları**
- **Kapıcı odası santrali araması**

**Dahili ünite araması** seçildiğinde, konfigürasyon menüsünde aşağıdaki alanlar belirir:

• **Arama tipi** Nokta-nokta veya genel arama (genel arama düzenlendiğinde Dahili Ünite Adresi alanı gizlenir) • **Dahili ünite adresi** Tuşa eşleştirilmiş Dahili Ünitenin adresi (0 ile 3999 arası)

**Kapıcı odası santrali araması** seçildiğinde, konfigürasyon menüsünde aşağıdaki alan belirir:

• **Santralin adresi** Kapıcı odası santralinin adresi (0 ile 15 arası)

#### <span id="page-14-0"></span>**Klavye modülü konfigürasyonu (ses modülü ile birlikte kurulum)**

Klavye modülü konfigürasyonu aşağıdaki ayarları öngörmektedir:

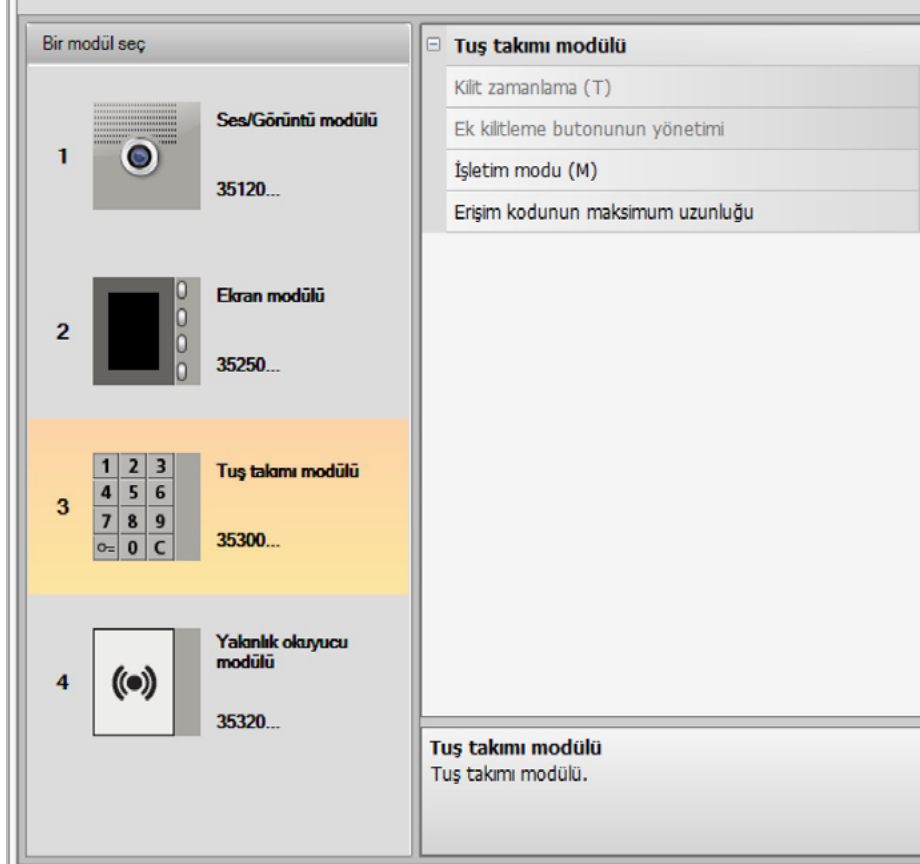

- **Kilit zamanlama** (sadece stand alone kurulumdaysa).
- **Ek kilit düğmesinin yönetimi (sadece stand alone kurulumdaysa).**
- **Çalışma modu (M)** Klavye modülü aşağıdaki şekillerde çalışabilir:
- **Erişim kodlarının yerel yönetimi (M = 0)** Klavye modülü, eşleştirilmiş ses modülüne bağlı kilidi açmak için Apartman sakinleri, Passepartout ve sistem Yönetici erişim kodlarını belleğe alabilir. Klavye modülündeki röle devre dışı bırakılmıştır.
- **Erişim kodlarının merkezi yönetimi (M = 2)**

Klavye modülü, erişim kontrol santralının bağlantısını kullanan merkezi erişim kontrolüne sahip bir sistemin parçasıdır. Klavye modülündeki röle ve giriş paneli rölesi devre dışı bırakılmıştır. Bu mod'da, rehber yalnızca BTicino SCS erişim kontrol sistemi tarafından yönetilir.

Modu seçildiğinde (M = 2) iki ek konfigürasyon alanı görselleşir:

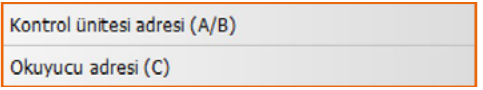

- **Santral adresi (A / B)** Giriş panelini yöneten SCS BTicino erişim kontrol santralının adresini girin.
- **Okuyucu adresi (C)** Klavye modülünün adresini SCS BTicino erişim kontrol sistemi içerisinde girin.

*Yazılım Kılavuzu*

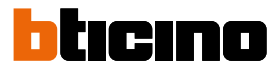

- **On-board röle erişim kodlarının yerel yönetimi (M = 3)** Klavye modülü, eşleştirilmiş ses modülüne ek olarak klavye modülündeki röleye bağlı kilidi açmak için Apartman sakinleri, Passepartout ve sistem Yönetici erişim kodlarını belleğe alabilir.
- **Doğrudan çağrı ile erişim kodlarının yerel yönetimi (M = 20)** Klavye modülü, hoparlör modülüne bağlı tek kilidi açmak için Apartman sakinleri, Passepartout ve sistem Yönetici erişim kodlarını belleğe alabilir. Klavye modülündeki röle devre dışı bırakılmıştır. Bu mod ayrıca ekran modülünü kullanmadan doğrudan çağrı yapmanızı sağlar.

Modu (M = 20) seçildiğinde ek bir konfigürasyon alanı görselleşir:

Yükseltici adresi

• **Yükseltici adresi**

Omurga PE'sine girilen kod, yükselticininkiyle aynı olacak şekilde, klavyenin girildiği yükseltici numarasını girin.

• **Doğrudan çağrı ile erişim kodlarının merkezi yönetimi (M = 22)**

Klavye modülü, erişim kontrol santralının bağlantısını kullanan merkezi erişim kontrolüne sahip bir sistemin parçasıdır.

Klavye modülündeki röle ve giriş paneli rölesi devre dışı bırakılmıştır.

Bu mod, ekran modülünü kullanmadan doğrudan çağrı yapmanızı sağlar, ancak yükseltici üzerindeki çağırı modunda klavyeyi kullanmak mümkün değildir.

Rehber yalnızca SCS Bticino erişim kontrol sistemi tarafından yönetilir.

Modu seçildiğinde (M = 22) iki ek konfigürasyon alanı görselleşir:

Kontrol ünitesi adresi (A/B) Okuyucu adresi (C)

• **Santral adresi (A / B)**

Giriş panelini yöneten SCS BTicino erişim kontrol santralının adresini girin.

• **Okuyucu adresi (C)**

Klavye modülünün adresini SCS BTicino erişim kontrol sistemi içerisinde girin.

• **On-board röle erişim kodlarının yerel yönetimi (M = 23)**

Klavye modülü, eşleştirilmiş ses modülüne ek olarak klavye modülündeki röleye bağlı kilidi açmak için Apartman sakinleri, Passepartout ve sistem Yönetici erişim kodlarını belleğe alabilir. Bu mod ayrıca ekran modülünü kullanmadan doğrudan çağrı yapmanızı sağlar.

Modu (M = 23) seçildiğinde ek bir konfigürasyon alanı görselleşir:

Yükseltici adresi

- **Yükseltici adresi**
- Omurga PE'sine girilen kod, yükselticininkiyle aynı olacak şekilde, klavyenin girildiği yükseltici numarasını girin.
- **Erişim kodunun maksimum uzunluğu** Kodlar için maksimum uzunluk, 4 ile 9 rakam arasında düzenlenebilir (standart olarak 9).

Apartman sakinlere atanan kodların uzunluğuna bağlı olarak, maksimum ayarlanana eşit veya daha kısa bir uzunluğa göre, kodların apartman sakinleri tarafından giriş modu değişir, daha fazla ayrıntı için Kullanım ve kurulum kılavuzu'na bakın.

#### **Klavye modülü konfigürasyonu (stand-alone kurulum)**

<span id="page-16-0"></span> $\blacklozenge$ 

Klavye modülünün bağımsız mod'da konfigürasyonu yalnızca erişim kontrol işlevi için kullanışlıdır ve aşağıdaki ayarları öngörmektedir:

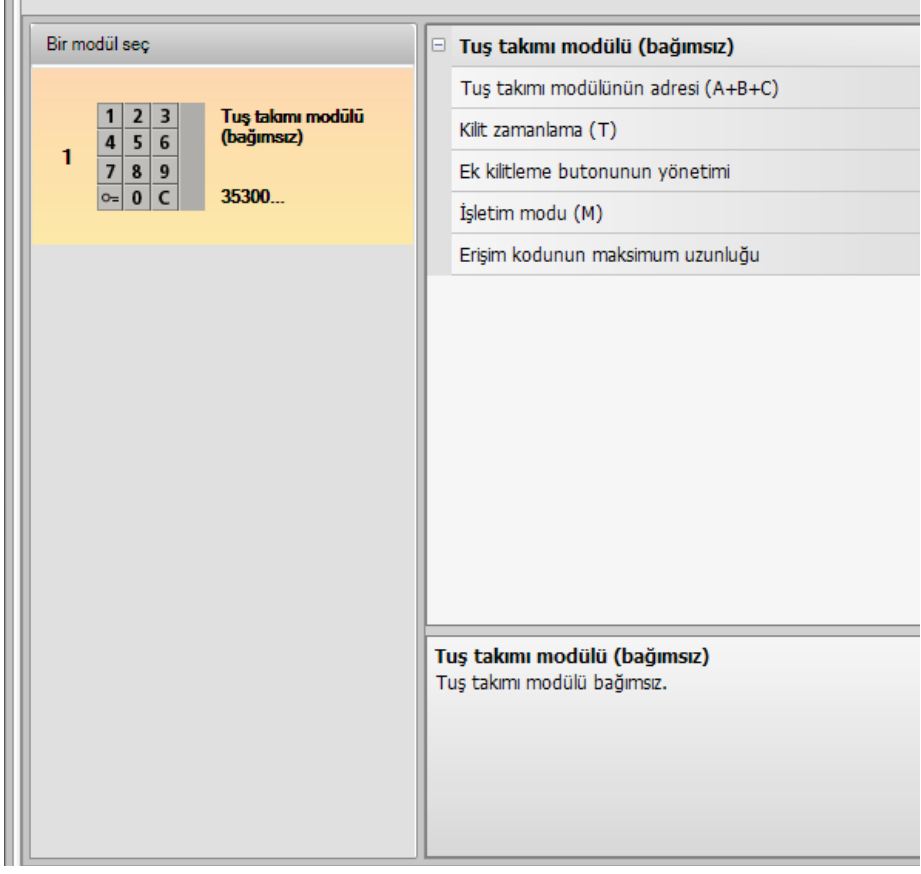

- **Klavye modülü adresi (A+B+C)** Klavye modülünün adresini SCS BTicino erişim kontrol sistemi içerisinde girin.
- **Kilit zamanlaması (T)** Saniyelere eşleştirilmiş kilit rölesinin faalleştirme süresi.
- **Ek kilit düğmesinin yönetimi** Bu işlevi etkinleştirerek, klavye modülü kilidi açmak için ek bir düğmeyi yönetebilecektir.
- **Çalışma modu (M)** Klavye modülü aşağıdaki şekillerde çalışabilir:
	- **Erişim kodlarının yerel yönetimi (M = 0)** Klavye modülü, Apartman sakinleri, Passepartout ve sistem Yönetici erişim kodlarını belleğe alabilir.
	- **Erişim kodlarının merkezi yönetimi (M = 2)** Klavye modülü, merkezi bir SCS Bticino erişim kontrol sisteminin parçasıdır. Bu mod'da rehber kullanılamaz.
- **Maksimum erişim kodu uzunluğu** Kodlar için maksimum uzunluk 4 ila 9 basamak arasında ayarlanabilir (temel 9).

Apartman sakinlere atanan kodların uzunluğuna bağlı olarak, maksimum ayarlanana eşit veya daha kısa bir uzunluğa göre, kodların apartman sakinleri tarafından giriş modu değişir, daha fazla ayrıntı için Kullanım ve kurulum kılavuzu'na bakın.

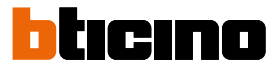

#### <span id="page-17-0"></span>**Yakınlık okuyucu konfigürasyonu (ses modülü ile eşleştirilmiş kurulum)**

Yakınlık okuyucunun konfigürasyonu, aşağıdaki düzenlemeleri öngörür:

 $\mathbb{H}$ 

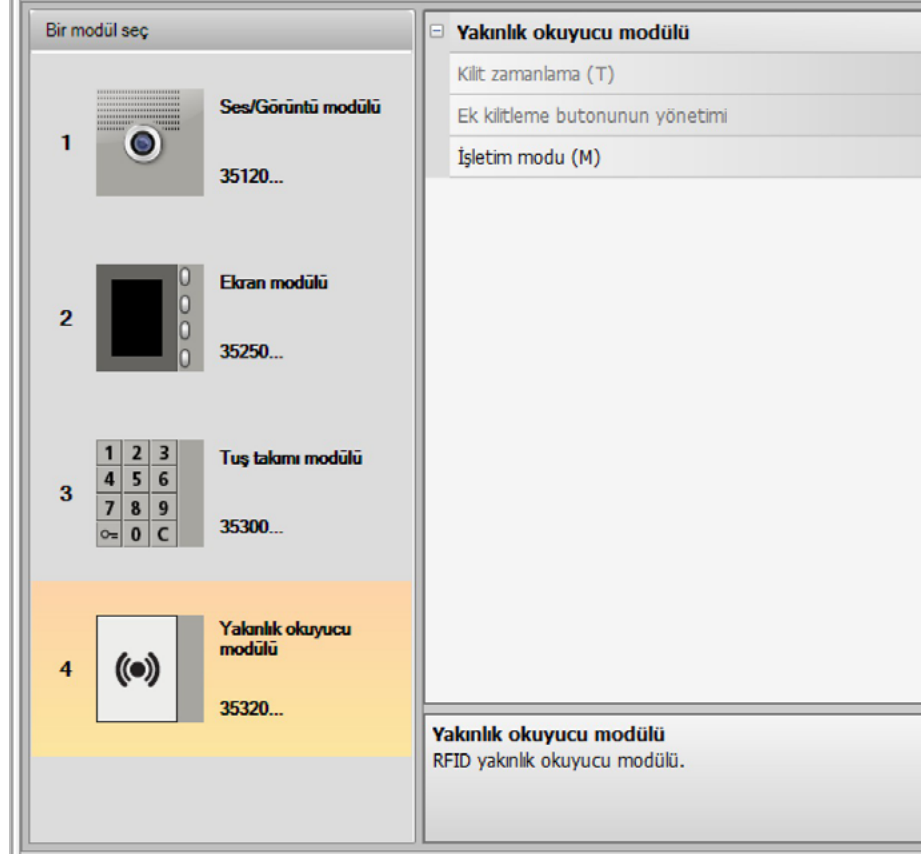

- **Kilit zamanlama** (sadece stand alone kurulumdaysa).
- **Kilitleme butonunun yönetimi** (sadece stand alone kurulumdaysa).
- **İşletim modu (M)** Yakınlık okuyucu, aşağıdaki modlara göre işleyebilir:

**Apartman sakini badge'lerinin yerel yönetimi (M = 0)** Okuyucu; Apartman sakini, Passepartout ve Sistem yönetici badge'lerini belleğe kaydedebilir

#### **Daire yönetici badge'lerinin yerel yönetimi (M = 1)**

Okuyucu; Apartman sakini, Daire yönetici, Passepartout ve Sistem yönetici badge'lerini belleğe kaydedebilir.

**Daire yönetici** badge'leri, tek dairelerin apartman sakini badge'lerini (daire başına max 5) programlama için kullanılabilir. Daire yönetici badge, kilidin açılmasına izin vermez.

#### **Badge'lerin merkezi yönetimi (M = 2)**

Yakınlık okuyucu merkezi bir SCS BTicino erişim kontrol sisteminin parçasıdır. Bu mod'da, rehber yalnızca BTicino SCS erişim kontrol sistemi tarafından yönetilir.

(M=2) modu seçildiğinde, ilave iki konfigürasyon alanı daha görüntülenecektir:

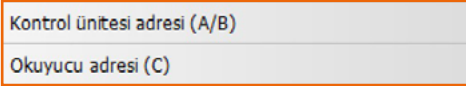

- **Kontrol ünitesi adresi (A/B)** Giriş panelini yöneten SCS BTicino erişim kontrol santralının adresini girin.
	- **Okuyucu adresi (C)** BTicino SCS erişim kontrol sistemine yakınlık okuyucu adresini girin.

#### **Yakınlık okuyucu konfigürasyonu (stand-alone kurulum)**

<span id="page-18-0"></span> $\blacklozenge$ 

Yakınlık okuyucusunun bağımsız mod'da konfigürasyonu yalnızca erişim kontrolü işlevi için kullanışlıdır ve aşağıdaki ayarları öngörmektedir:

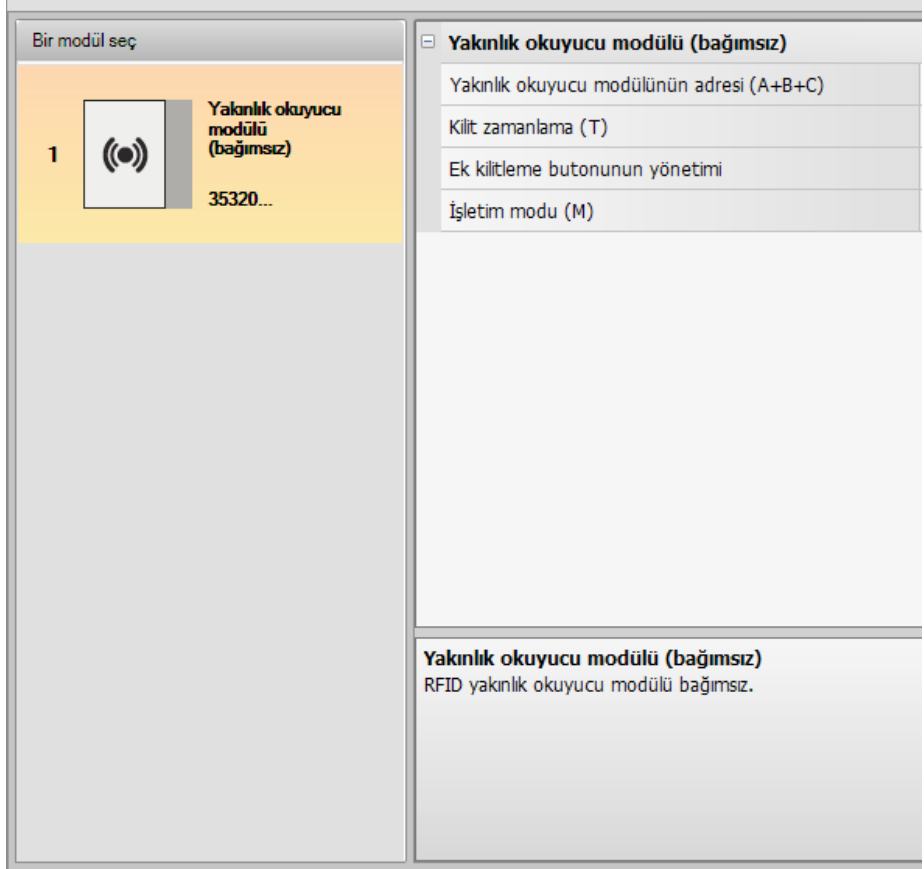

- **Yakınlık okuyucu modülünün adresi (A+B+C)** SCS BTicino erişim kontrol sisteminin içine yakınlık okuyucu modülünün adresini girin.
- **Kilit zamanlaması (T)** Saniyelere eşleştirilmiş kilit rölesinin faalleştirme süresi:
- **Ek kilit düğmesinin yönetimi**

Bu işlev etkinleştirildiğinde, yakınlık okuyucu modülü kilidi açmak için ek bir düğmeyi yönetebilir:

• **Çalışma modu (M)**

Yakınlık okuyucu modülü aşağıdaki şekillerde çalışabilir:

- **Apartman sakinleri badge'lerinin yerel yönetimi (M = 0)** Yakınlık okuyucu modülü, Apartman sakinleri, Passepartout ve kullanıcı Yönetici badge'lerini belleğe alabilir.
- **Daire yönetici badge'leri yerel yönetimi (M = 1)**

Yakınlık okuyucu modülü, Apartman sakinleri, Passepartout, daire Yönetici ve kullanıcı Yönetici badge'lerini belleğe alabilir.

#### **Erişim kodlarının merkezi yönetimi (M = 2)**

Yakınlık okuyucu modülü, merkezi bir SCS Bticino erişim kontrol sisteminin parçasıdır. Bu mod'da, rehber yalnızca BTicino SCS erişim kontrol sistemi tarafından yönetilir.

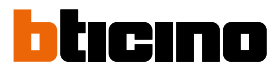

#### <span id="page-19-0"></span>**Ekran modülü konfigürasyonu**

Ekran modülünün konfigürasyonu, aşağıdaki düzenlemeleri öngörür:

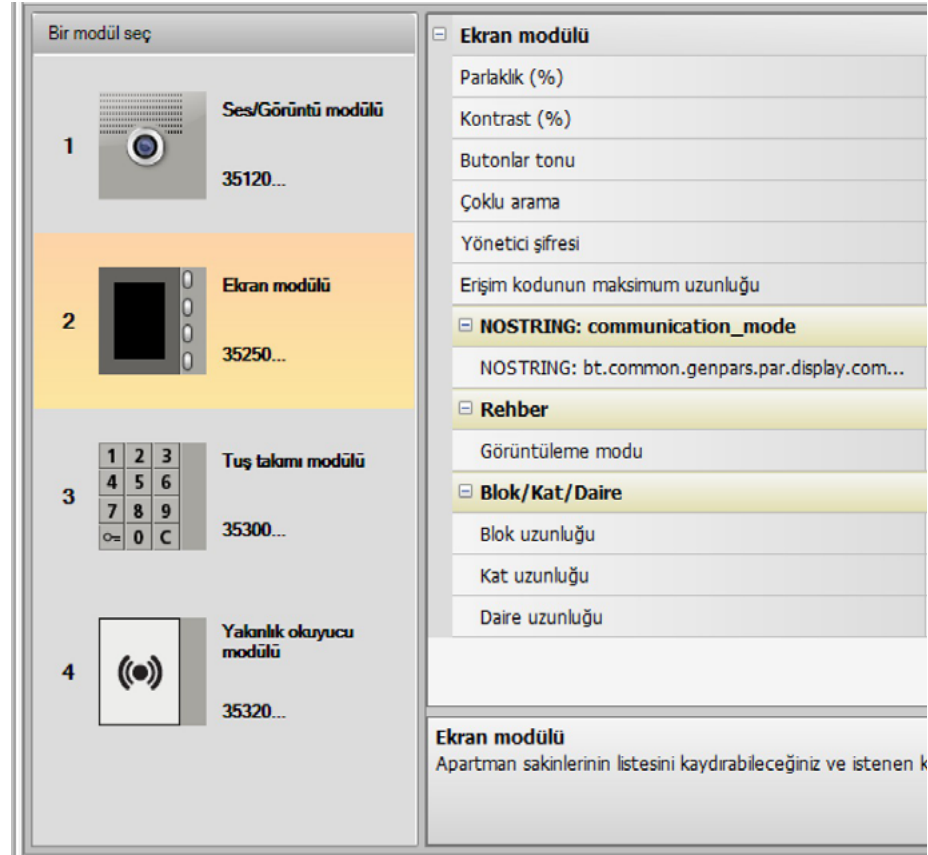

- **Parlaklık**
- **Kontrast**
- **Butonlar tonu**

Tuşlara basıldığında duyulabilir tonu devreden çıkarmak için değeri sıfırda düzenleyin.

• **Çoklu arama**

Standart düzenlemede Ekran, aramayı (dahili ünitenin çalması) tekrar etmemek için önceden düzenlenmiştir; bu fonksiyon, cevapsız arama halinde her 10 saniyede bir, maksimum 4 defa gerçekleşecek olan, aramanın tekrarlanmasını düzenlemeyi sağlar.

• **Yönetici şifresi**

Şifre, ekran modülünün Düzenlemeler menüsüne erişmeyi sağlar (standart olarak 12345).

- **Erişim kodunun maksimum uzunluğu**
- Kodlar için maksimum uzunluk, 4 ile 9 rakam arasında düzenlenebilir (standart olarak 9).
- **Yükseltici taban adresi (M)**

Üzerine giriş panelinin bağlanmış olduğu yükselticinin adresi. Giriş panelinin, omurga üzerine kurulmuş olması halinde M= 0 düzenleyin.

• **Rehber**

Apartman sakinlerin rehberini üç farklı şekilde görselleştirmek mümkündür: sayısal çağrı kodlu Alfanümerik, alfanümerik çağrı kodlu Alfanümerik (maksimum 8 basamaklı) veya BKD (Blok, Kat, Daire) ziyaretçilerin arama şekli bu ayara bağlı olacaktır.

• **Blok/Kat/Daire**

BKD modunun seçilmesi halinde her alanın uzunluğunu (tuşlanacak rakam sayısı) düzenleyin; toplam olarak rakamlar maksimum 8 olabilir.

Giriş panelinin konfigürasyonunda ekran modülünün mevcudiyeti, cihaz üzerinde kullanılacak olan dili seçmenin mümkün olduğu ekran sayfasını da etkin kılar.

 $\blacklozenge$ 

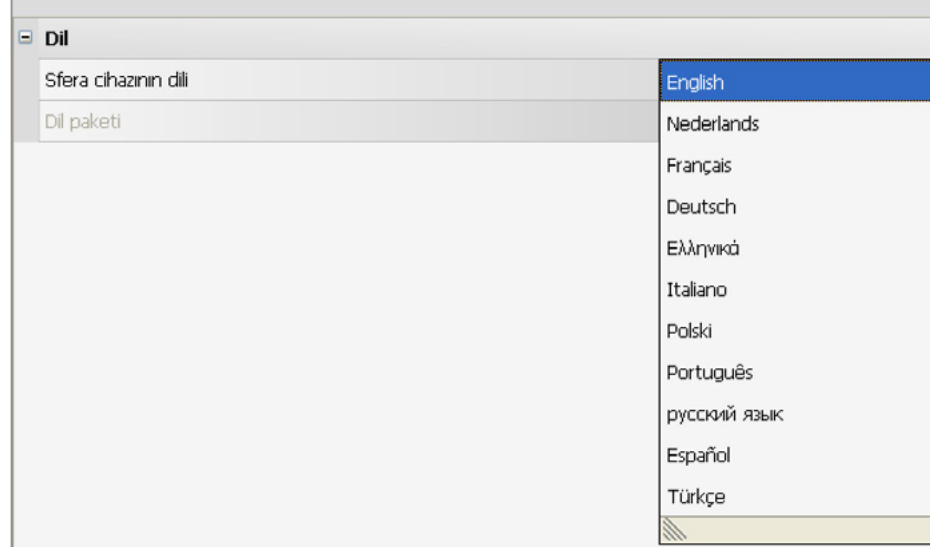

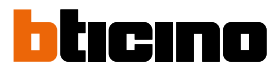

### <span id="page-21-0"></span>**Kişi rehberi**

Rehber, daha önce de gerçekleştirilmiş projelerde mevcut tüm kişileri bulundurur.

TiSferaDesign yazılımı aracılığı ile rehber kullanımını gerektirecek olan her Bticino uygulaması için gelecekte kullanılabilir olacak olan genel bir veritabanı yaratılır.

Kişiler, gruplar (Konutlar) halinde organize edilebilir ve sistemin özelliklerine ve boyutlarına göre Evlere, Sitelere veya Binalara ayrılabilir.

Her kişiye adı, soyadı ve Dahili Ünite adresi ile birlikte olası transponder'lere ve erişim kodlarına ilişkin verileri de eşleştirmek mümkündür.

#### **Ana ekran sayfası**

Ana ekran sayfası üç alana ayrılmıştır:

• **Rehber (***A***)**:

Aşağıdakilere ayrılmış olan rehberin organize edilmiş olduğu tüm grupları gösterir: Evler, Siteler ve Binalar. "Tümü" ikonu seçildiğinde, rehberde mevcut kişilerin tamamı görüntülenecektir.

• **Kişiler (***B***)**:

Bu alanda; Soyadı, Adı, aidiyet grubu ve eşleştirilmiş dairenin adresi bilgisi ile seçilmiş gruba ait kişiler mevcuttur. Farenin imlecini, bir kişi üzerinde konumlandırarak bunun verilerini görüntülemek mümkündür.

• **Cihaz rehberi (***C***):**

Programlanacak cihaza transfer edilecek tüm kişileri veya güncellemeler veya değişiklikler için cihaz üzerinde mevcut kişileri (Konfigürasyon al fonksiyonuna bakın) içerir.

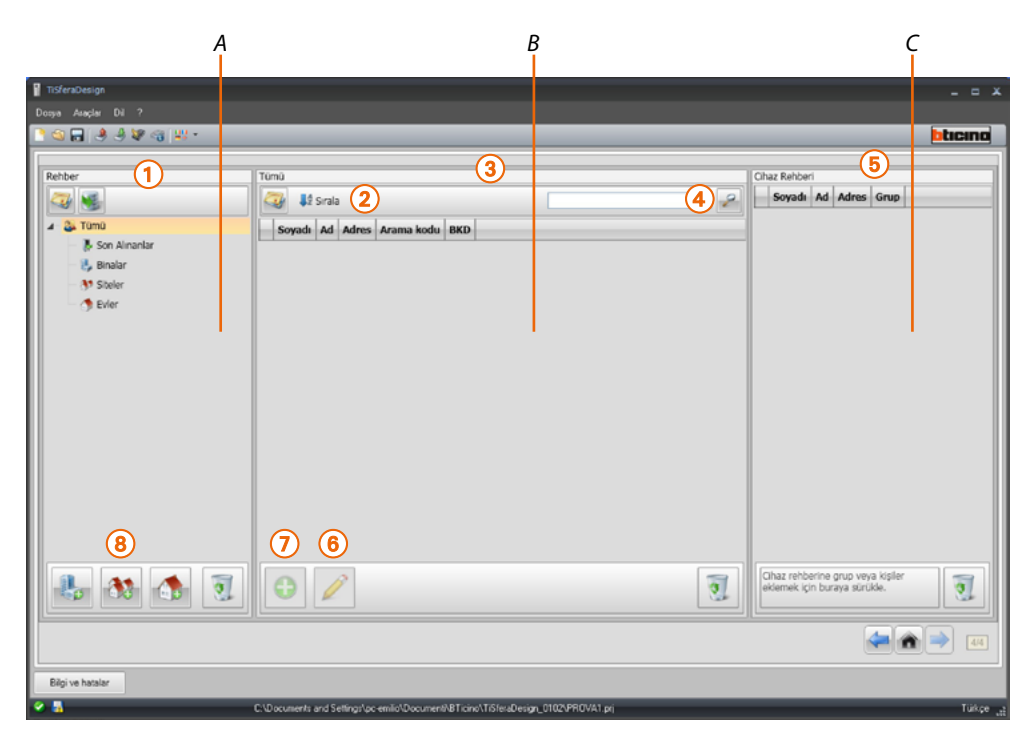

- 1. Gruplar
- 2. Kişilerin sıralanması ve görüntülenmesi
- 3. Kişi arşivi
- 4. Arama
- 5. Cihaz rehberi
- 6. Seçilmiş kişi verilerinin değiştirilmesi
- 7. Yeni bir kişi ekler
- 8. Seçilmiş tipte bir konut ekler

#### <span id="page-22-0"></span>**Kişileri içeri/dışarı aktar**

**İçeri aktar** fonksiyonu, önceden mevcut kişi listelerini almayı sağlar; bu fonksiyon, kurucunun önceden sahip olduğu verileri, rehbere manuel olarak yeniden girmek zorunda kalmadan kullanabilmesini sağlar.

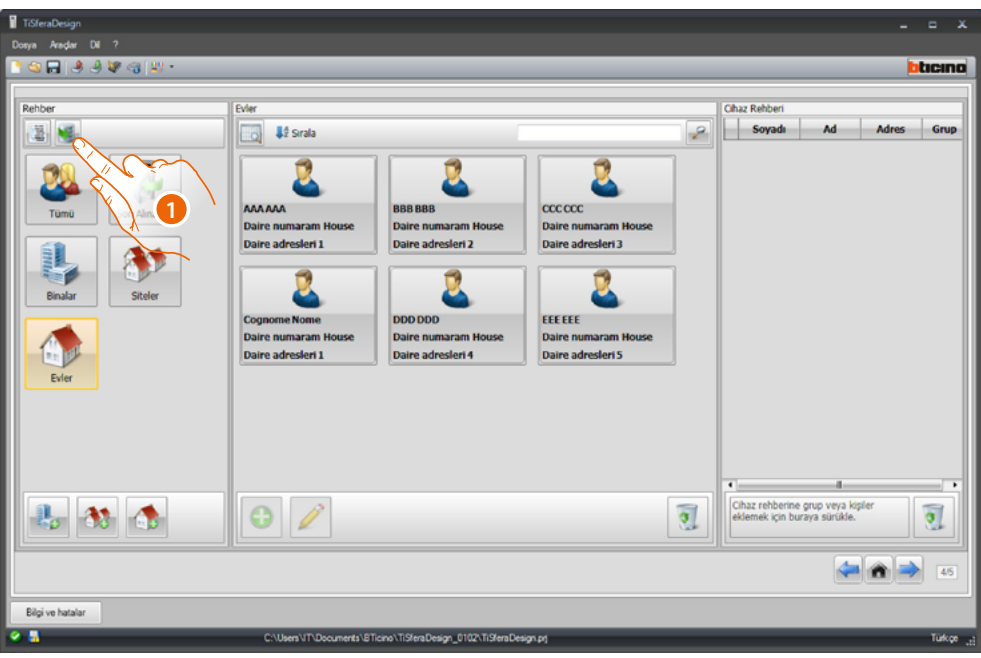

1. İçeri aktarılacak dosyayı aramaya başlamak için tıklayın.

**.csv** veya **.txt** uzantılı metin dosyalarını içeri aktarmak mümkündür; dosyanın yapısının doğru olmaması halinde, bir hata uyarısı belirecek ve kişiler içeri aktarılmayacaktır.

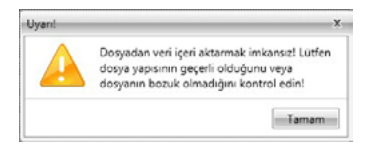

Doğru şekilde içeri aktarılmış kişiler, özel grup içinde arşivlenecektir; her içeri aktarmada, sıra numarası ve daha kolay bir belirleme için yaratma tarihi ve saati ile ayırt edilen yeni bir alt grup yaratılacaktır.

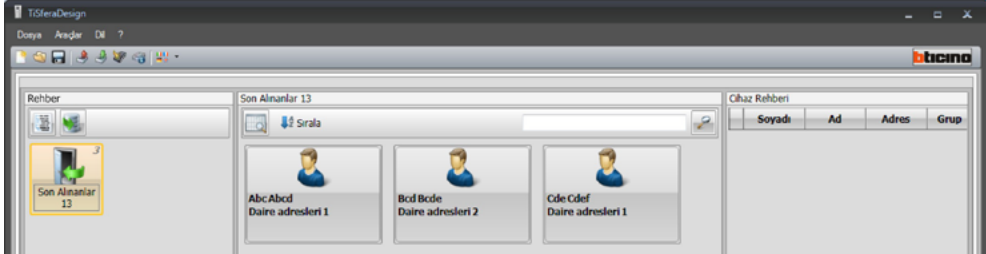

**Dışarı aktar** fonksiyonu, rehberi veya bunun bir kısmını, arşivleme veya diğer kullanımlar için .csv dosyaya kaydetmeyi sağlar.

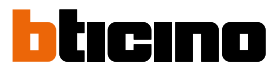

#### <span id="page-23-0"></span>**Konutlar**

Daha fazla arama kolaylığı için, rehberin içinde, kişilerin içlerine ekleneceği konut (ve sistem) tipini yansıtan gruplar (Konutlar) yaratmak mümkündür; her grup, daha kolay bir belirleme için yeniden adlandırılabilir.

Grupların, aşağıdaki modlara göre kullanılması tavsiye edilir:

**Evler**; tek konutlar veya daireler; mevcut kişilerin tümü, aynı daire adresine sahip olacaktır.

**Binalar**; omurga üzerine bağlı, farklı adreslere sahip birden fazla dahili ünite ile (genişleme arayüzleri bulunmadan)

**Siteler**; birden fazla yükseltici ile donatılmış sistemler (genişleme arayüzleri ile).

**Son alınanlar** grubu, önceki grupların herhangi birine eşleştirilmemiş olan tüm kişileri içerir.

Bir cihazdan kişilerin alınması gerçekleştirildiğinde, alınan tüm kişileri içeren yeni bir grup otomatik olarak yaratılır.

Grup, sıra numarası tarafından izlenen **Son alınanlar** olarak adlandırılacak ve "Notlar" alanında, yaratma tarihi ve saati belirecektir.

Bir grup seçildiğinde, orta bölgede buna eşleştirilmiş tüm kişiler görüntülenecektir. **Tümü** ikonu seçildiğinde, rehbere eklenmiş kişilerin tamamı görüntülenecektir.

#### **Rehber** alanı iki şekilde görüntülenebilir:

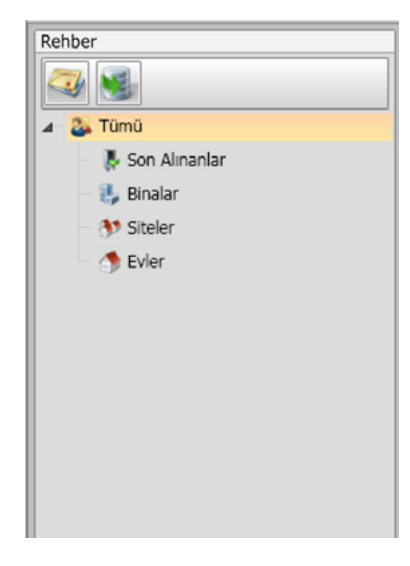

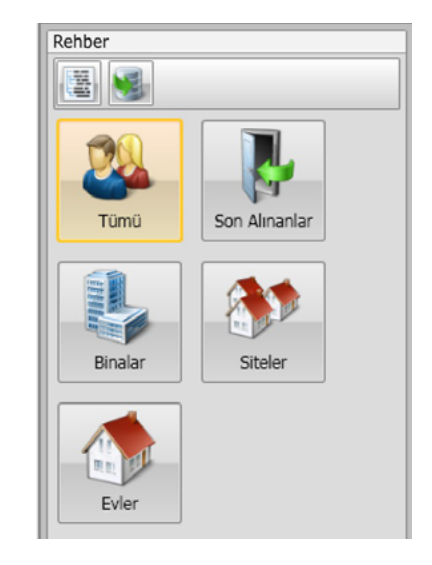

Ağaç görünümü Tablo görünümü

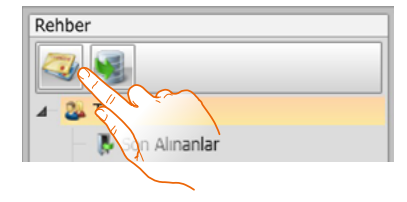

Görselleştirmeyi değiştirmek için tıklayın

#### **Kişiler**

<span id="page-24-0"></span> $\blacklozenge$ 

Grubu oluşturup seçtikten sonra, ilgili kişileri girin.

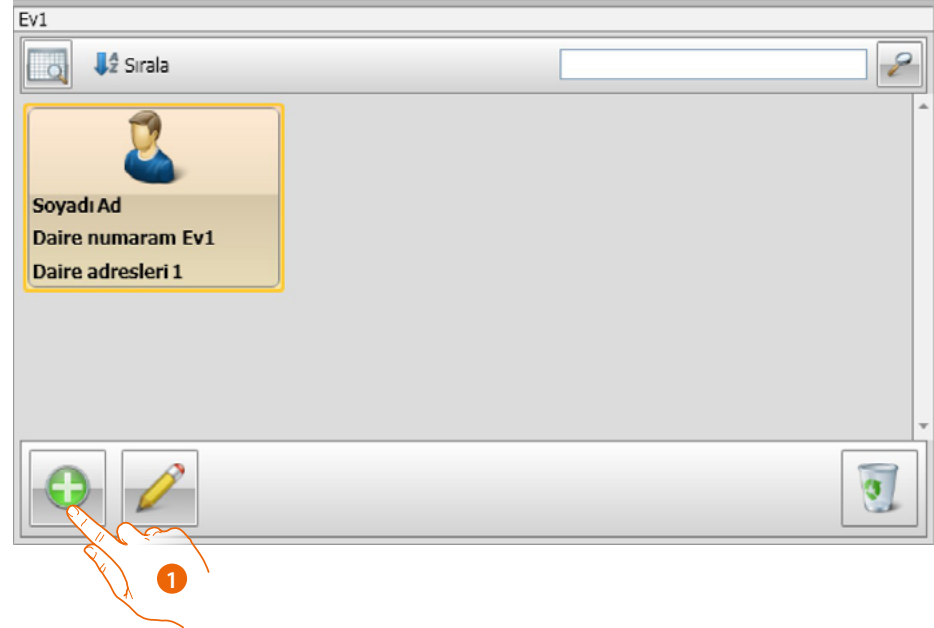

1. Yeni kişiler eklemek için tıklayın.

Kişileri tablo şeklinde (yukarıya bakın) veya aşağıdaki şekilde gösterilen düğmeye tıklayarak liste olarak görselleştirebilirsiniz.

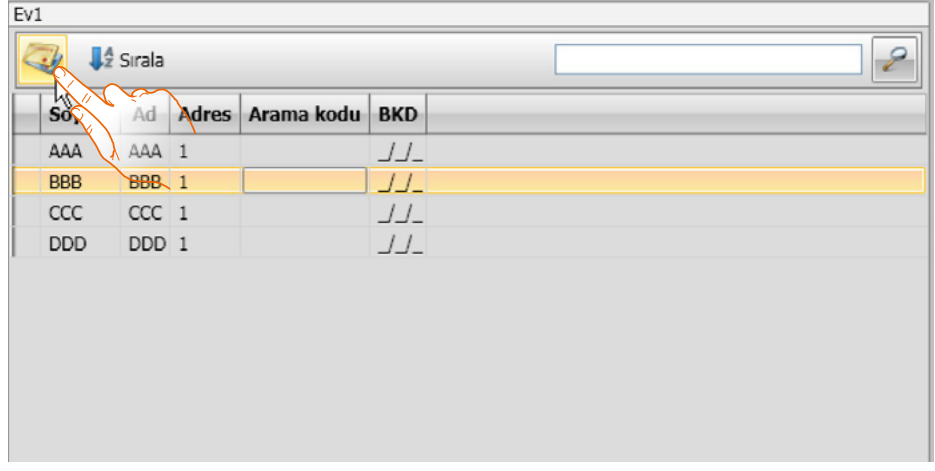

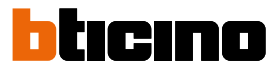

*Yazılım Kılavuzu*

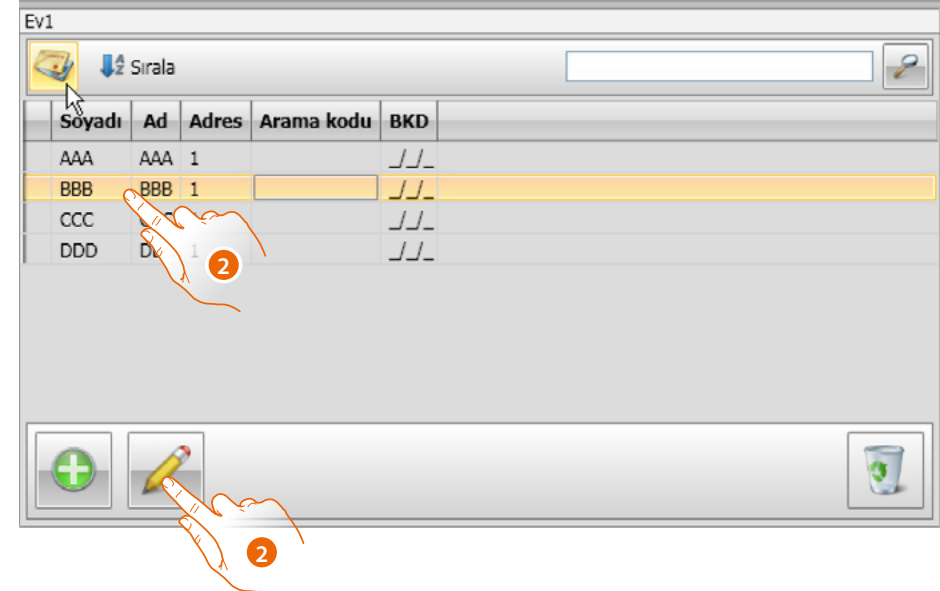

2. Değiştirilecek kişiye çift tıklayın veya kişiyi seçtikten sonra gösterilen düğmeye tıklayın.

Seçilen kişi için verileri kişiselleştirin.

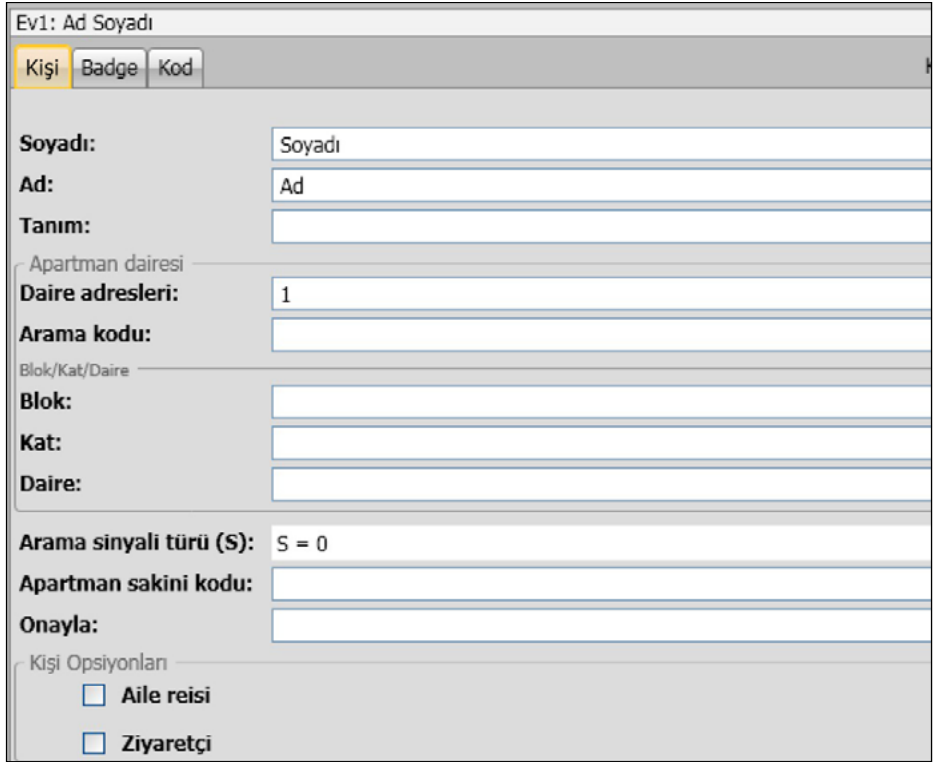

Kişiye atamak için olası badge'leri ve Passepartout veya sistem Yönetici kodlarını kaydedin.

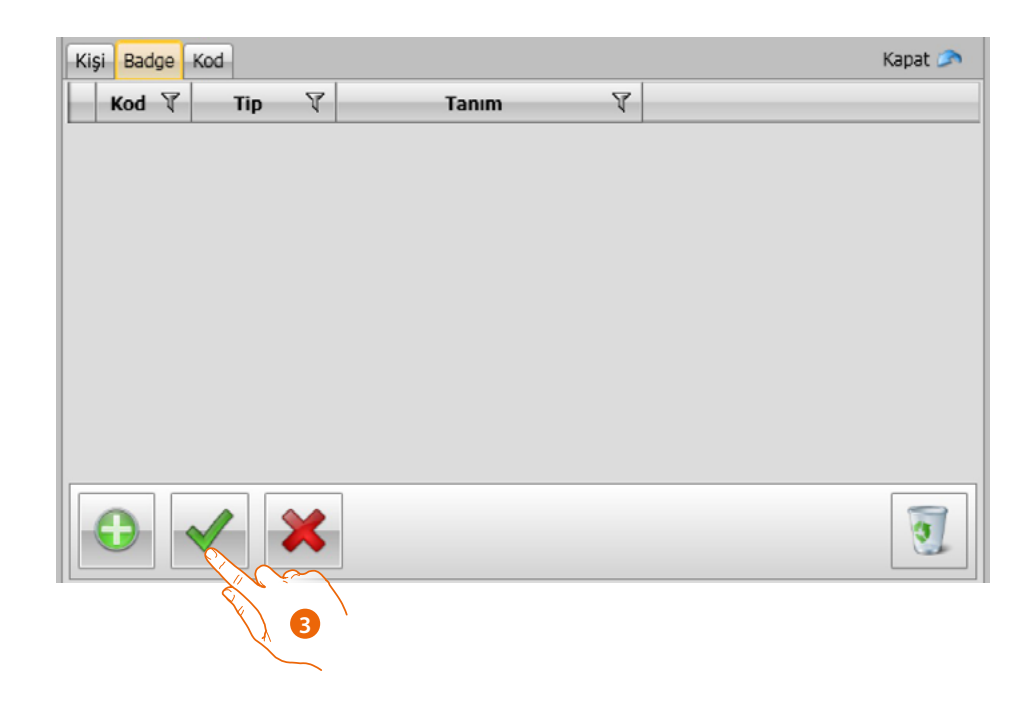

3. Girilen verileri onaylamak için tıklayın

 $\blacklozenge$ 

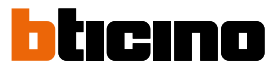

#### **Kişinin verileri**

Her kişiyi aşağıdaki verilerle kişiselleştirin:

#### **Kişi**

<span id="page-27-0"></span> $\blacklozenge$ 

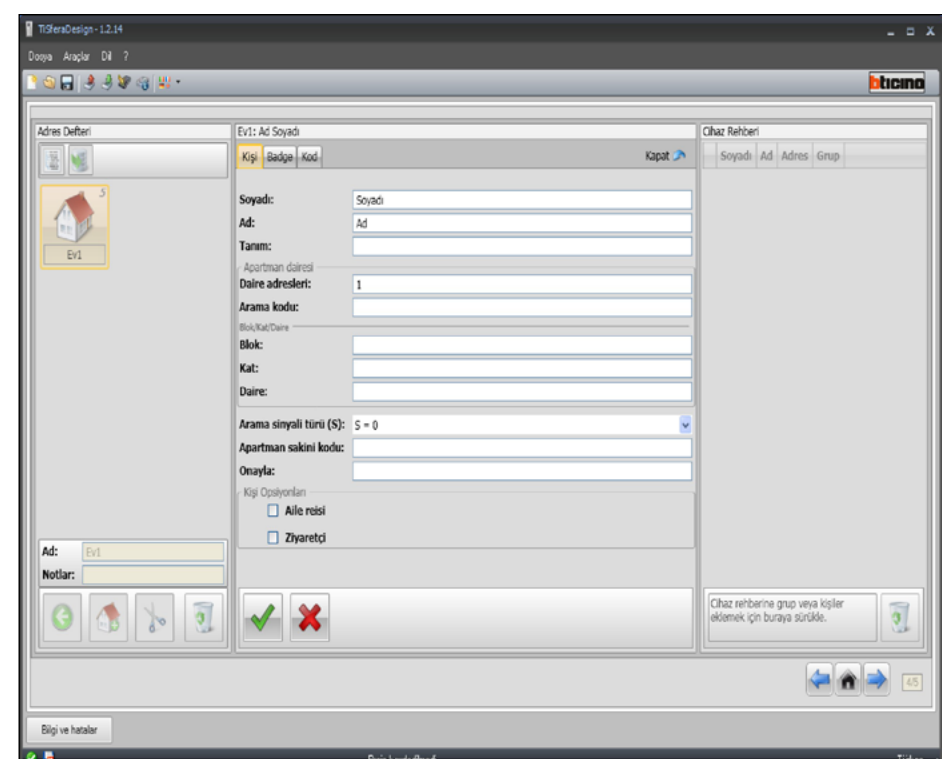

- **Soyadı**
- **Adı**
- **Tanım**
	- Ekran modülünü kapsayan giriş paneli halinde giriş mesajı
- **Daire adresi**

Daireye kurulmuş Dahili Ünitenin SCS adresi

• **Arama kodu**

Sayısal veya alfasayısal çağrıyla giriş paneli durumunda daireye doğrudan çağrı kodu.

• **Blok / Kat / Daire**

Blok/Kat/Daire (BKD) numerik arama ve görüntüleme modunu kullanabilmek için, bu alanların doldurulması zorunludur.

Kişinin, bir ekran modülüne eklenmesi halinde, söz konusu modülün konfigürasyonuna göre rakam sayısını kullanın.

Gerçekleştirilen düzenleme, aynı grubun içinde aynı daire adresine sahip olan tüm kişilere otomatik olarak atanır.

• **Arama sinyali türü**

Bu düzenleme, arama halinde dahili ünitenin kullanacağı zil sesini belirlemeyi sağlar

#### • **Apartman sakini kodu**

Klavye modülü ile kilit açma kodu (uzunluk 4 ila 9 karakter arasında)

Kişi seçenekleri

• **Aile reisi**

Ailenin reisinin belirtilmesi, aynı dairede birden fazla apartman sakini olması durumunda, eğer varsa, ekran modülünde adı görünen isimdir.

• **Misafir**

Bu işlev aynı zamanda apartman sakini olmayan yani herhangi bir dairede oturmayan kişilere de erişme olanağı sağlar (örn. Bakım personeli).

Etkinleştirme, Misafir'e bir badge veya bir passepartout kodu atanarak yapılır

• **Kodları gizle**

Bu seçeneği etkinleştirerek, apartman sakini kodu gizlilik nedenleriyle gizlenir ve onay alanı belirir, değiştirmek için girilip onaylanmalıdır.

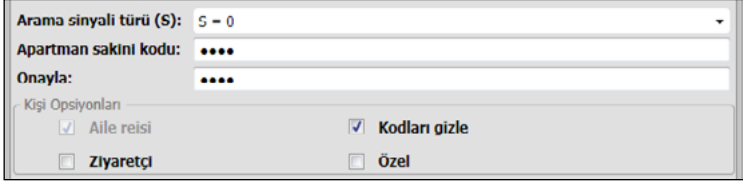

• **Onay**

- Kodu bu alana yeniden yazarak onaylayın, tekabül ederse kırmızı alan beyaza döner.
- **Özel**

Bu seçeneği etkinleştirdiğinizde, apartman sakini verileri ekranda görünmez.

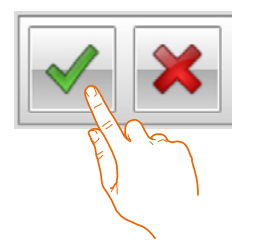

Girilen verileri onaylamak için tıklayın

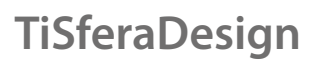

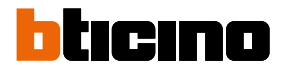

#### **Badge**

Bunları okumak için bilgisayara bir badge okuyucu bağlayın.

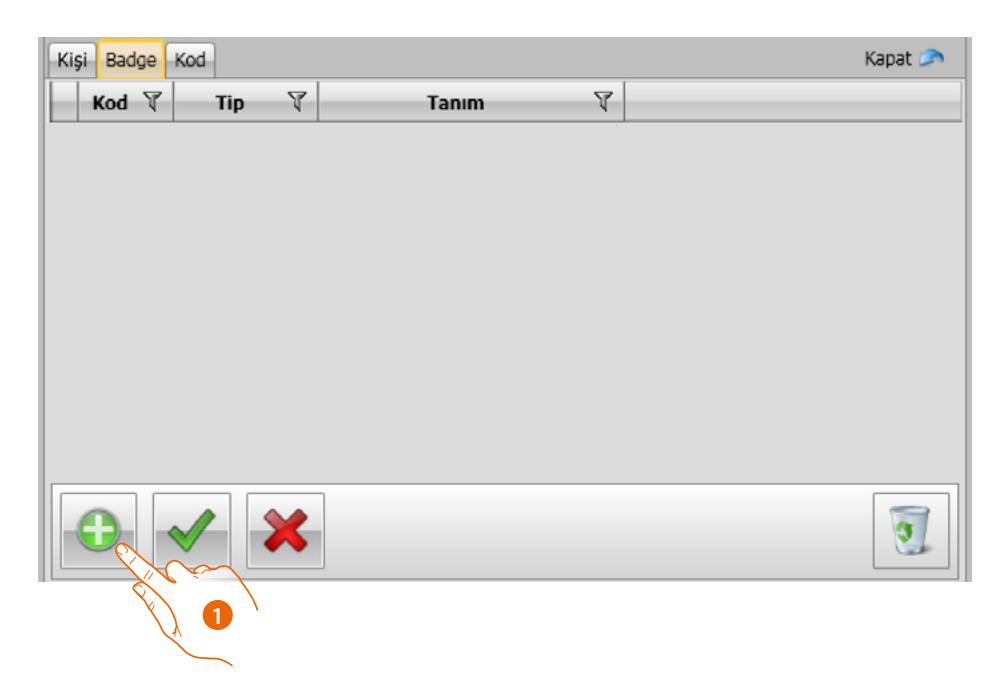

1. Seçilen kişiye yeni bir badge atamak için tıklayın.

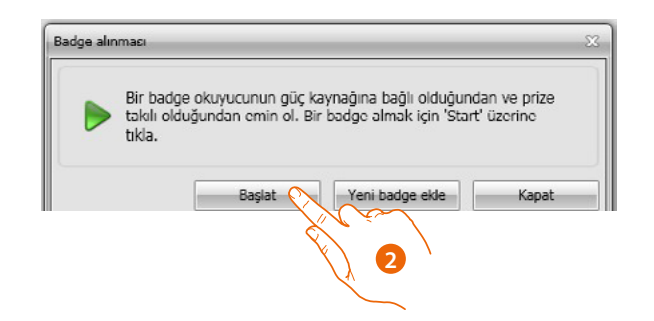

2. Alım prosedürünü başlatmak için tıklayın.

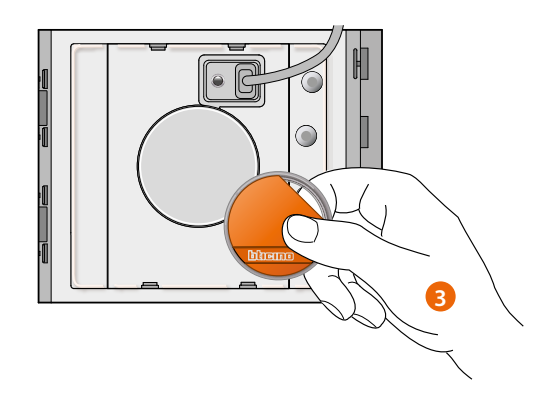

3. Badge'yi okuyucuya yaklaştırın ve okuyucunun algılamasını bekleyin.

Alım sonunda bir onay mesajı belirir.

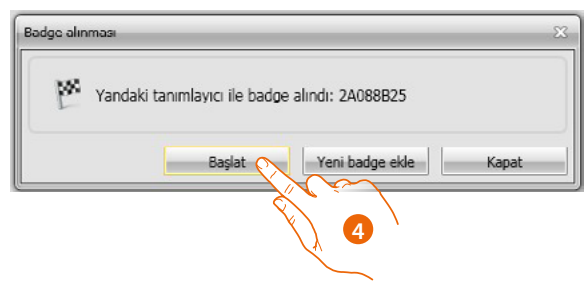

4. Kişiye badge atamak için tıklayın.

Eğer badge başkalarına önceden atanmışsa, bir hata mesajı belirecektir.

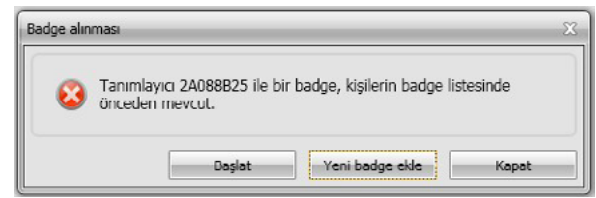

Her badge için kullanılacağı kullanım türünü seçebilirsiniz:

#### **Sistem yönetici**

Diğer kodların programlanmasına erişimi sağlayan badge.

Sadece programlama hakkına sahiptir ve kilidin açılmasına izin vermez.

#### **Daire yönetici**

Bir daire badge belirleyerek bunu, atanmış olduğu dairenin apartman sakini badge'lerini programlamak için kullanmak mümkün olacaktır. Sadece programlama hakkına sahiptir ve kilidin açılmasına izin vermez.

#### **Passepartout**

Giriş panelinin eşleştirilmiş olduğu kilidin açılmasına izin verir. Herhangi bir daireye bağlı değildir. Programlama değil, sadece giriş hakkına sahiptir.

#### **Apartman sakini**

Giriş panelinin eşleştirilmiş olduğu kilidin açılmasına izin verir. Sistemin bir dairesine bağlıdır. Programlama değil, sadece giriş hakkına sahiptir.

*Yazılım Kılavuzu*

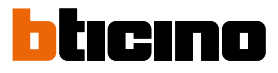

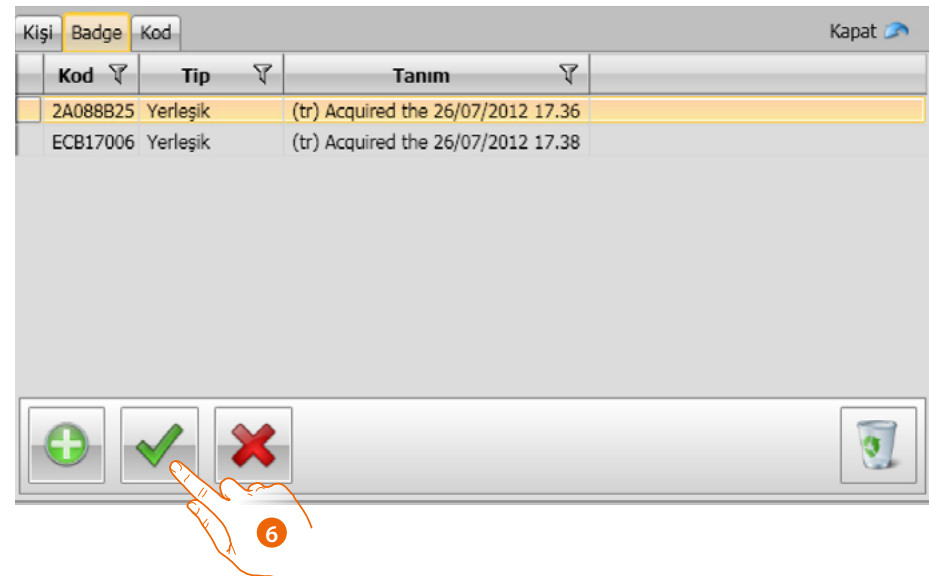

6. Girilen verileri onaylamak için tıklayın.

Her badge, tekanlamlı bir kod tarafından belirlenir; yazılım, atanmış badge'lerin kodları üzerinde bir kontrol gerçekleştirir; rehberde mevcut bir diğer kişiye önceden atanmış olanlar, bir hata mesajı ile bildirilir.

**Bu hataların giderilmesi gerekir, aksi takdirde konfigürasyonun cihaza gönderilmesi mümkün olmayacaktır.**

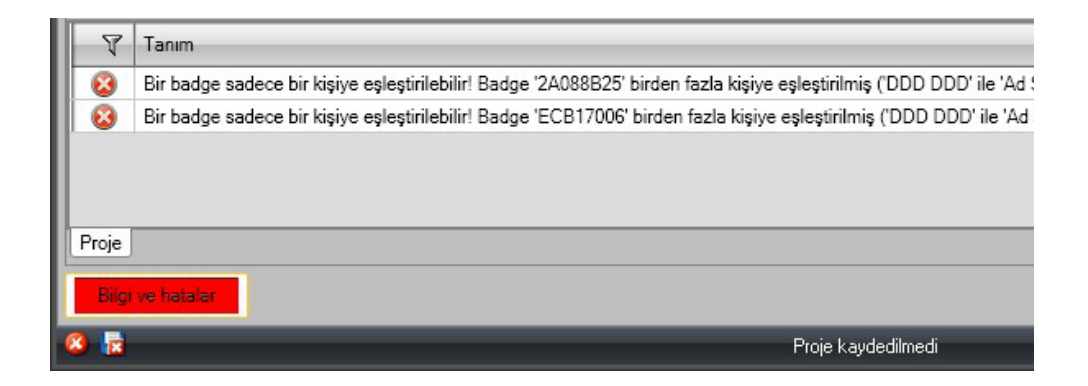

Atama hatalarını ortadan kaldırmak için, hatalı atanmış badge'leri kişi Verileri alanındaki çöp kutusuna sürükleyin.

 $\blacklozenge$ 

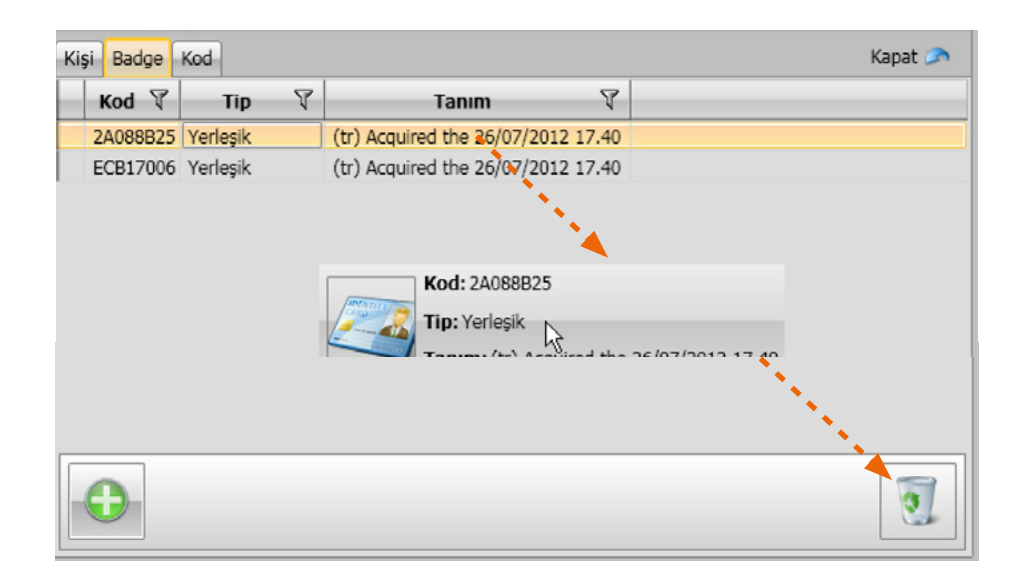

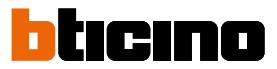

#### **Kod**

 $\blacklozenge$ 

Tuş takımı modülünü 353000 kapsayan giriş panellerinde, Passepartout ve Sistem yönetici badge'leri ile aynı fonksiyona sahip olan iki farklı tip şifre programlamak mümkündür. (Tuş takımı modülünün konfigürasyonunda düzenlenmiş, kodların maksimum uzunluğuna uyun).

• **Passepartout**

Giriş paneline eşleştirilmiş kilidin açılmasına izin verir. Herhangi bir daireye bağlı değildir. Programlama değil, sadece giriş hakkına sahiptir.

• **Yönetici**

Diğer kodların programlanmasına erişimi sağlayan kod.

Sadece programlama hakkına sahiptir ve kilidin açılmasına izin vermez. Toplam olarak, bu tip 20 koda kadar programlamak mümkündür.

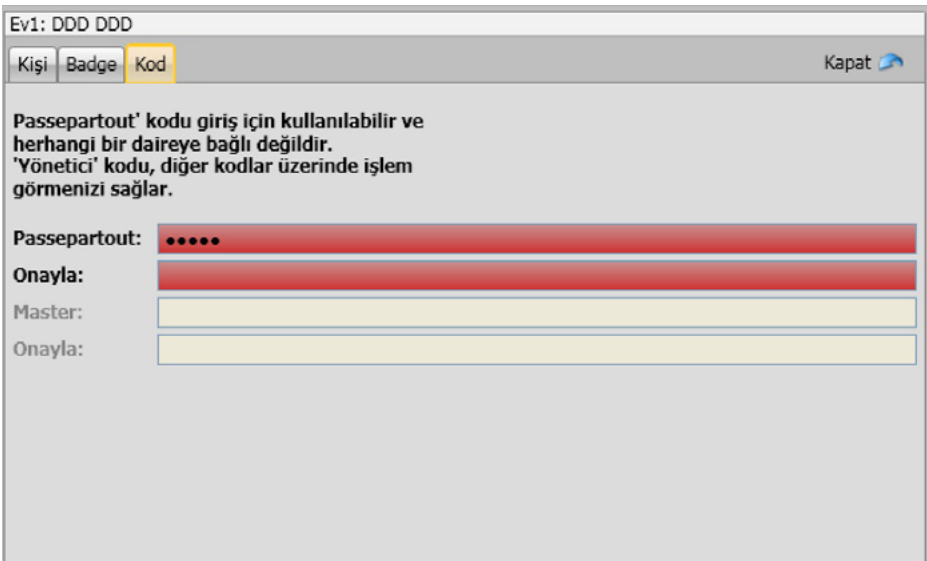

Yeni bir kod girildiğinde buna ilişkin alanlar, söz konusu kod onaylanana kadar kırmızı olurlar.

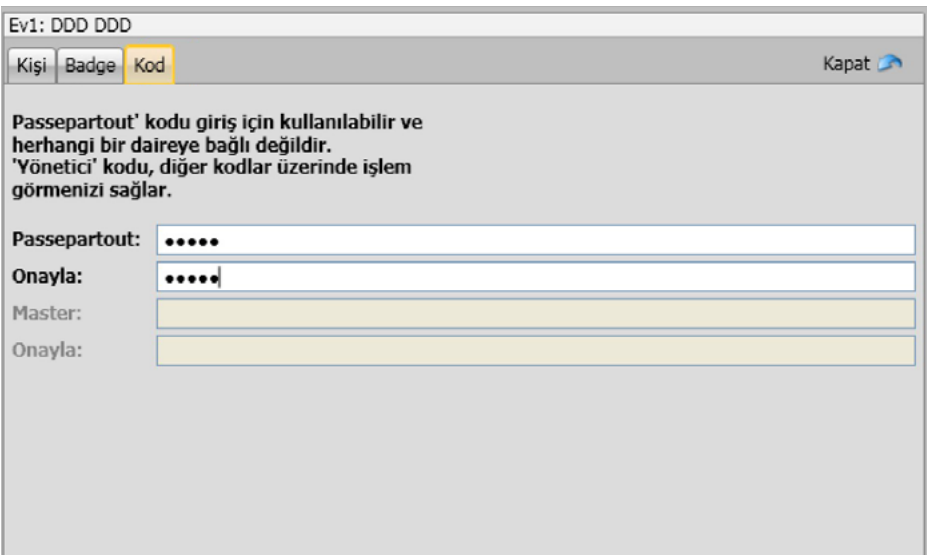

#### <span id="page-34-0"></span>**Cihaz rehberi**

Bu alana, konfigürasyonun gönderilmesi esnasında giriş panelinin modüllerine transfer edilecek olan kişiler girilmelidir.

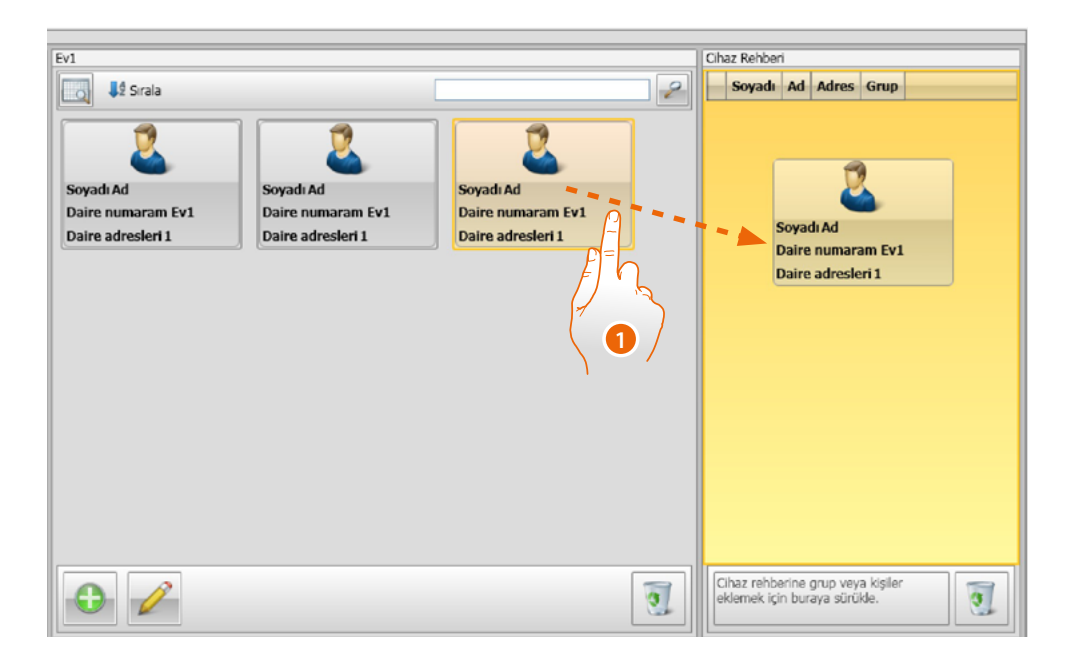

1. Aynı gruba veya grubun tamamına ait bir veya daha fazla kişiyi seçin ve bunları **Cihaz rehberi** alanına sürükleyin. Bu alanda farklı gruplara ait kişiler varsa, bir hata mesajı belirir.

Bir cihazdan kişilerin alınması gerçekleştirildiğinde (**["Konfigürasyon al"](#page-40-1)** paragrafına bakın), alınan tüm kişileri içeren yeni bir grup otomatik olarak yaratılır.

Grup, sıra numarası ve yaratma tarihi ve saati tarafından izlenen **Son alınanlar** olarak adlandırılacaktır.

**Konfigürasyon al** fonksiyonu, önceden belleğe kaydedilmiş kişilerin listesini Cihaz rehberine transfer etmeyi sağlar; bunlar, değiştirilebilir ve yeniden cihaza transfer edilebilir ve önceden mevcut olmamaları halinde rehbere ekleneceklerdir.

Rehberde önceden mevcut kişiler halinde ilgili veriler otomatik olarak güncellenecektir.

Rehberi cihaza transfer etmek için **Konfigürasyon gönder** işlevini kullanın.

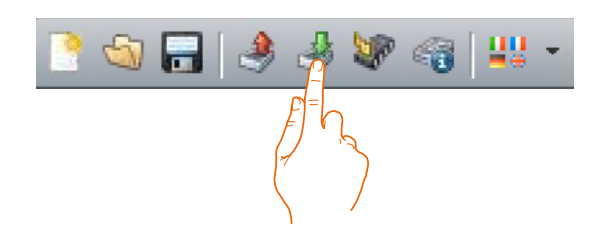

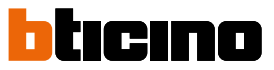

### **Labeler**

<span id="page-35-0"></span> $\blacklozenge$ 

Giriş panelinin konfigürasyonuna, arama butonlu bir veya birden fazla modülün eklenmiş olması halinde konfigürasyonun sonunda, apartman sakinlerinin adları ile etiketleri yaratmayı sağlayan **Labeler** aracı etkin kılınacaktır.

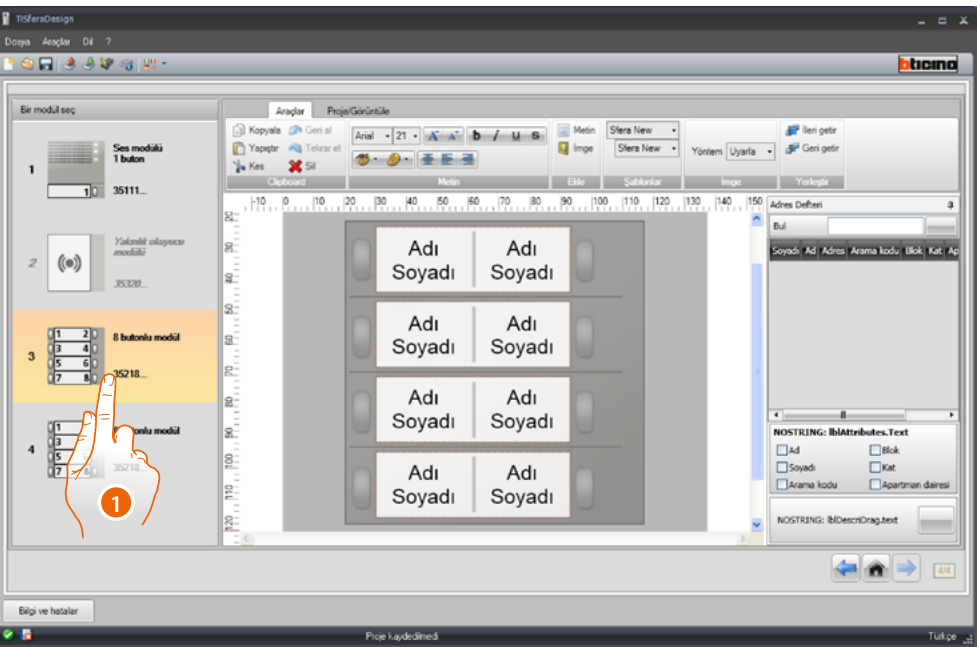

1. **Modeller** kutusundaki modülü seçtikten sonra, giriş paneli estetiğine göre etiket türünü seçin.

Ekranın sağ tarafında, Cihazın rehberi alanında olası isimler görünür. Bunları tek tek tekabül etikete sürükleyebilirsiniz.

Her bir kişiye özgü Soyadı, Ad vb. özellikleri seçebilirsiniz.

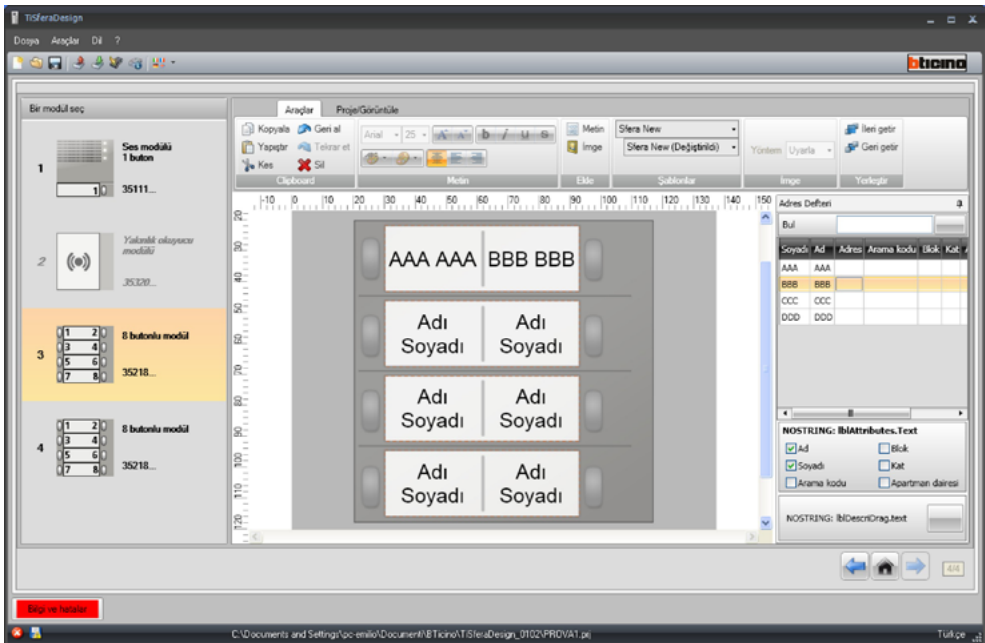

Kullanılacak modeli seçtikten sonra, etiketleri estetik olarak da kişiselleştirebilirsiniz.

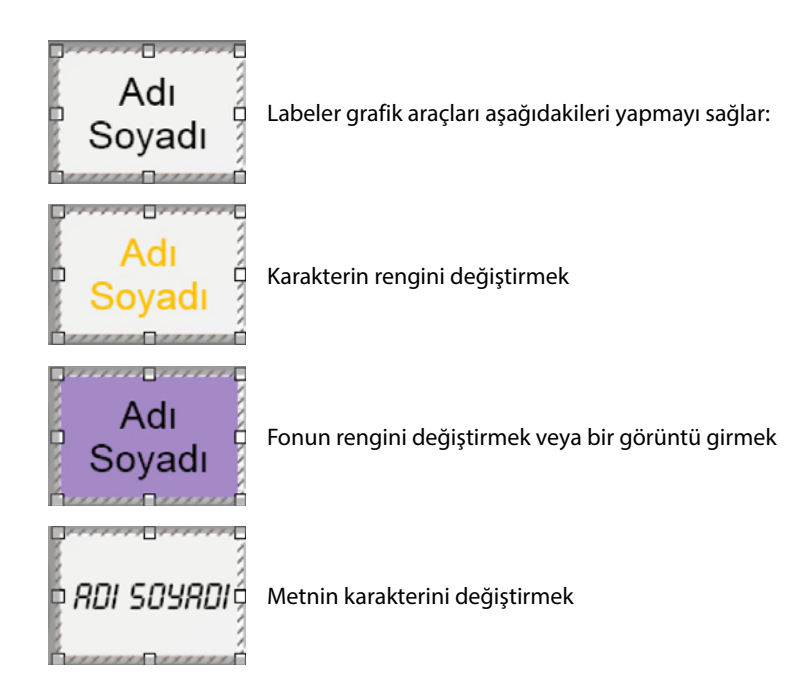

Labeler ile yaratılan etiketler, yazdırılabilir olmak ile birlikte, olası sonraki değiştirmeler veya yeniden yazdırmalar için kaydedilebilirler.

![](_page_36_Picture_4.jpeg)

Yazdırma ayarlarında, yazdırılan etiketlerin boyutunu değiştirebileceklerinden dolayı kullanılmaz hale gelebileceklerinden "içeriği sayfaya sığdır" veya "içeriği ölçeklendir" gibi işlevleri seçmeyin.

![](_page_37_Picture_2.jpeg)

### <span id="page-37-0"></span>**Proje gönderme ve alma**

#### **Konfigürasyon gönder**

Konfigürasyonu, projede mevcut cihazlara göndermeyi sağlar.

#### **Uygulama:**

- Cihazı **["Cihazların PC bağlantısı"](#page-5-1)** paragrafında açıklandığı gibi PC'ye bağlayın
- Komut çubuğundaki **Konfigürasyon gönder** işlevini seçin.

Konfigüre edilecek olan cihazın bir ses veya ses/görüntü modülü olması halinde aşağıdaki uyarı belirir:

![](_page_37_Picture_10.jpeg)

• Cihaz beslemesini kesin, J1 atlama telini çıkarın, cihazı yeniden besleyin.

![](_page_37_Picture_78.jpeg)

• • Devam etmek için **OK** üzerine tıklayın.

İşlevi seçtikten sonra, yazılım konfigüre edilecek ilk cihazı (örn. A/V modülü) gösterir ve bağlantı düzgünce yapılmış ise (A), Konfigürasyon gönder düğmesi faaldir.

![](_page_38_Picture_64.jpeg)

1. Cihazı konfigüre etmek için **Konfigürasyon gönder**'i tıklayın.

Konfigürasyon transfer işlemi tamamlandığında bir onay mesajı belirecektir.

![](_page_38_Picture_65.jpeg)

2. **İleri** düğmesi üzerine tıklayın.

 $\blacklozenge$ 

Yazılım, ikinci cihazın bağlantısının yüklenen projeye göre konfigüre edilmesini gerektirir (örn. Klavye modülü). Cihazı bağlayın ve yazılımın tanımasını bekleyin (*A*).

![](_page_38_Picture_66.jpeg)

# btıcıno

## **TiSferaDesign**

 $\blacklozenge$ 

*Yazılım Kılavuzu*

![](_page_39_Picture_43.jpeg)

3. "Konfigürasyon gönder" düğmesi faalleştirildiğinde, devam etmek için tıklayın.

Konfigürasyonun transfer işlemi sona erdiğinde, bir onay mesajı belirecektir

![](_page_39_Picture_44.jpeg)

Şimdi, **İleri** düğmesine tıklayarak projenin bir parçası olan diğer cihazların konfigürasyonuna devam edebilirsiniz veya bitirmek için **İptal**'i tıklayabilirsiniz.

#### <span id="page-40-1"></span>**Konfigürasyon al**

Cihazda mevcut konfigürasyonu almayı sağlar; konfigürasyon alındıktan sonra bunu değiştirmek ve yeniden cihaza göndermek ve istenmesi halinde bunu, bir proje dosyasına kaydetmek mümkündür.

#### **Uygulama:**

<span id="page-40-0"></span> $\blacklozenge$ 

Cihazı **["Cihazların PC bağlantısı"](#page-5-1)**. paragrafında açıklandığı gibi PC'ye bağlayın

Ekranda gösterilen cihaz bağlanan cihaza tekabül etmiyor ise, **İleri** ve **Geri** tuşlarını kullanarak doğru olanı arayın.

![](_page_40_Picture_69.jpeg)

1. **Konfigürasyon al'**ı tıklayın.

Konfigürasyon transfer işlemi tamamlandığında bir onay mesajı belirecektir. Artık TiSferaDesign aracılığıyla alınan konfigürasyonu değiştirebilirsiniz.

![](_page_40_Picture_70.jpeg)

**BTicino SpA Viale Borri, 231 21100 Varese www.bticino.com**